# **Hyperion™ IN:TOUCH™**  *Guide*

 $\bigcirc$ 

 $\bigcirc$ 

Dynalogic Info-Tech Corporation

620007-000-00

**HYPERION IN:TOUCH GUIDE** 

 $\subset$ 

 $\bigcirc$ 

This manual is a non-technical user's guide that describes the<br>IN:TOUCH telephone communication system. With a telephone IN:TOUCH telephone communication system. With a telephone<br>attached to the Hyperion, you can place and manage both data and voice calls. IN:TOUCH also enables the Hyperion to communicate with a wide variety of remote devices: host computers, personal computers, and other Hyperions.

> Published by: Dynalogic Info-Tech Corporation 1 June 1983 Version 00

This manual describes programs supplied under license. (cl Copyright 1982, 83 Microsoft Corporation and Dynalogic Info-Tech Corporation All Rights Reserved.

> UL #86H2 CSA LR33921-6 FCC Ident. CTJ7YM3000 FCC Regist. CTJ?YMF-70433-DT-E

#### Trademarks

**Hyperion** is a trademark of Dynalogic Info-Tech Corporation. **MS-DOS** is a trademark of Microsoft Corporation. **IN:TOUCH** is a trademark of Dynalogic Info-Tech Corporation. **IBM is a** trademark of International Business Machines Corporation.

#### Disclaimer

The information in this manual has been carefully prepared and checked for completeness and accuracy. There is, however, always the possibility of omission or error. In such an event, Dynalogic Info-Tech Corporation cannot assume liability for any damages resulting from the use of this manual.

This equipment generates and uses radio frequency energy and if not installed and used properly -- that is, in strict accordance with the manufacturer's instructions -- may cause interference to radio and television reception. It has been type tested and found to comply with the limits for a Class B computing device in accordance with the specifications in Subpart J of Part 15 of FCC Rules, which are designed to provide reasonable protection<br>against such interference in a residential installation. against such interference in a residential However, there is no guarantee that interference will not occur in a particular installation. If this equipment does cause interference to radio or television reception, which can be determined by turning the equipment off and on, the user is encouraged to try to correct the interference by one or more of the following measures:

- Reorient the receiving antenna.
- Relocate the computer with respect to the receiver.
- Move the computer away from the receiver.
- Plug the computer into a different outlet so that computer and receiver are on different branch circuits.

If necessary, the user should consult the dealer or an experienced radio/television technician for additional suggestions. The user may find the following booklet, prepared suggestions. The user may find the following booklet, prepared<br>by the Federal Communications Commission, helpful:

> "How to Identify and Resolve Radio-TV Interference Problems"

This booklet is available from the U.S.<br>Printing Office, Washington, D.C. 20402, Office, Washington, D.C. Government Stock No. 004-000-00345-4.

#### **FCC REQUIREMENTS**

1)

 $\bigcirc$ 

 $\bigcirc$ 

 $\bigcap$ 

The Federal Communications Commission (FCC) has established rules which permit the Hyperion to be directly connected to the telephone network. A jack is provided by the telephone company; jacks for this type of customer-provided equipment will not be provided on<br>party lines or coin lines.

2) If the Hyperion is malfunctioning, it may also be causing harm to the telephone network. The Hyperion can be determined and until repair has been made. If this is not done, the telephone company may temporarily disconnect service.

 $\bigcirc$ 

 $\bigcirc$ 

 $\bigcirc$ 

3l The telephone company may make changes in its technical operations and procedures. If such changes affect the compatibility or use of the Hyperion, the telephone company is required to give adequate notice of the changes.

#### Company Notification

- 4) Before installing the Hyperion to the telephone network,<br>the telephone company must be provided with the company must be provided with the following:
	- al Your telephone number
	- b) The FCC registration number
	- c) The ringer equivalence number
	- d) The USOC jack required

Items b, c, and d are indicated on the equipment label.

The telephone company should also be notified when the Hyperion is permanently disconnected from the line.

#### Service Requirements

5) In the event of equipment malfunction, all repairs will<br>be performed by Dynalogic Info-Tech Corporation, or an authorized agent of Dynalogic Info-Tech Corporation.

## TABLE OF CONTENTS

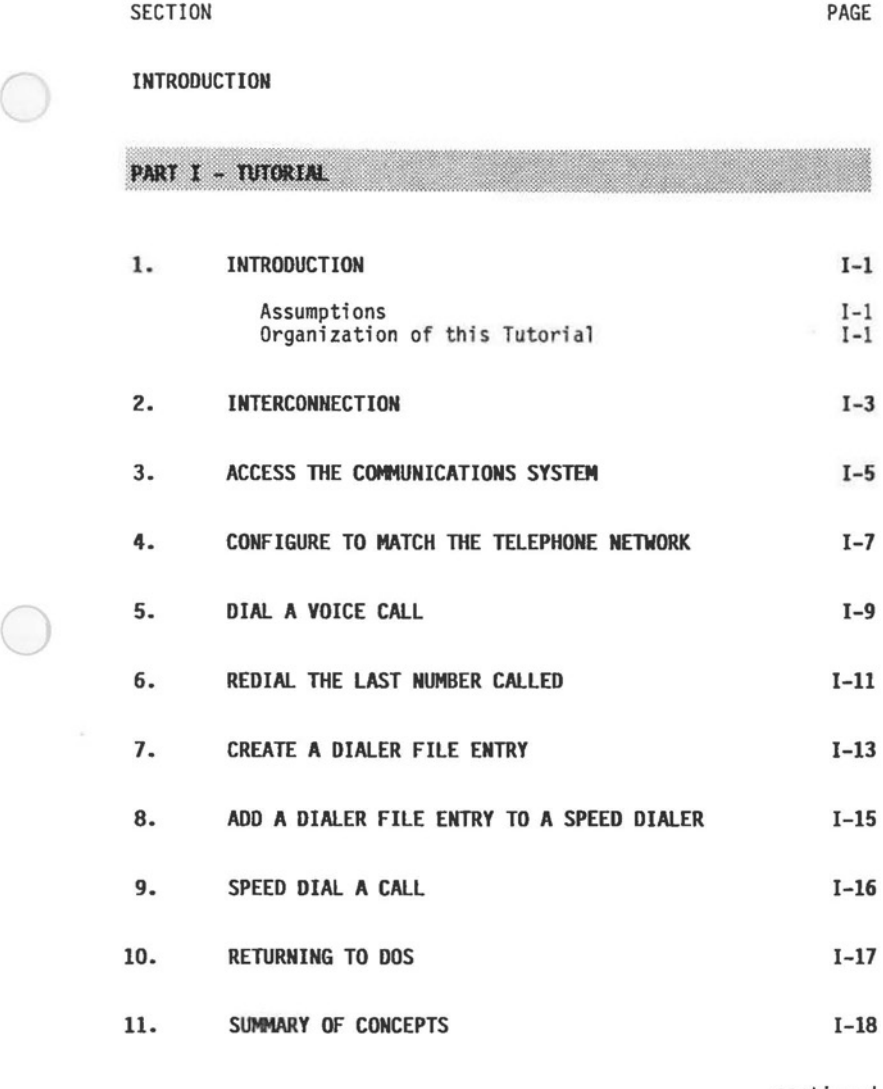

)

• •• continued

# TABLE OF CONTENTS (cont)

SECTION PAGE

Part II - BASIC CONCEPTS

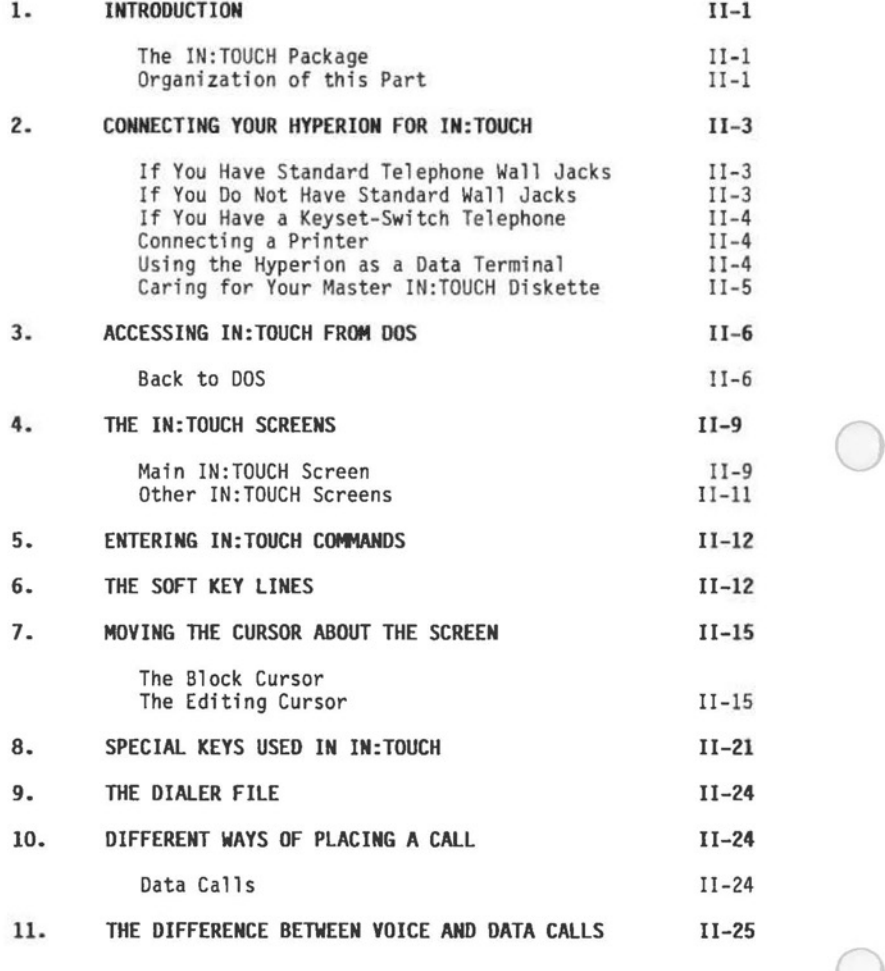

•.. continued 0

Page vi

# **TABLE Of CONTENTS (cont)**

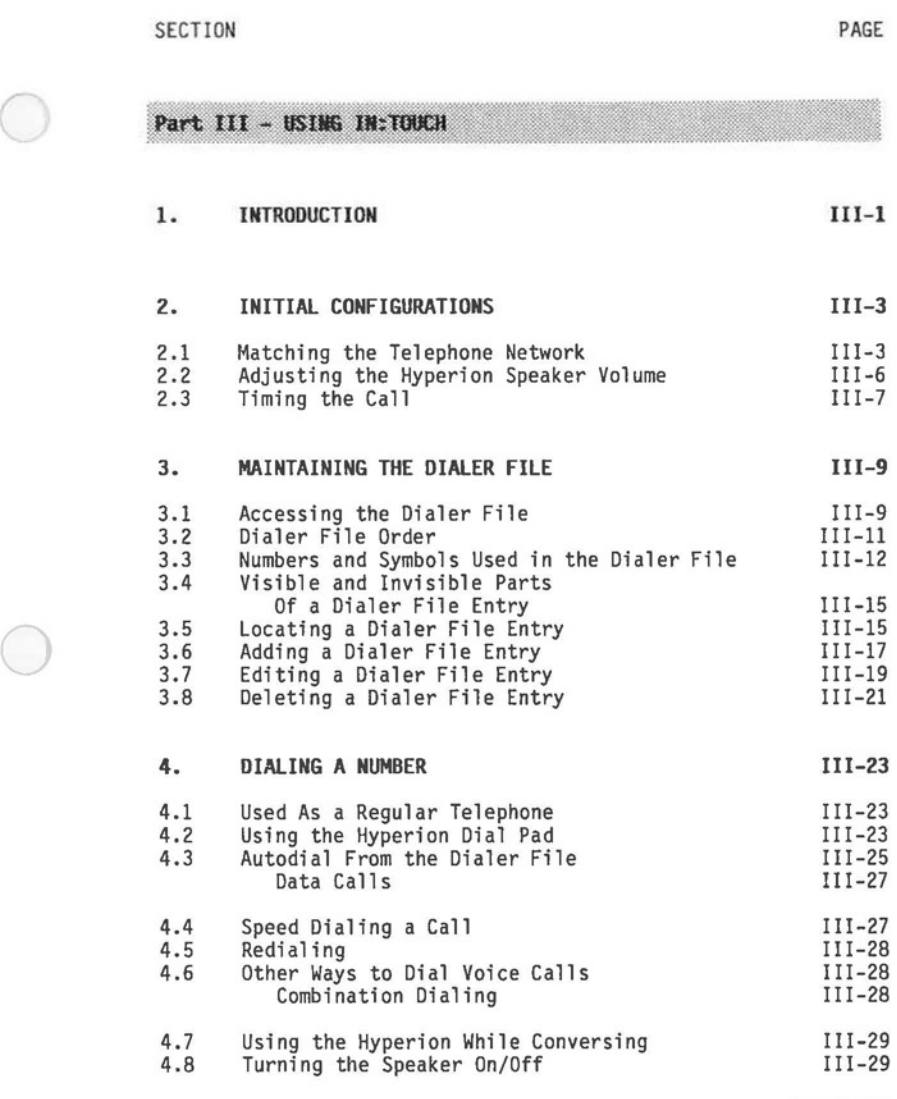

 $\bigcirc$ 

••• continued

Page vii

# **TABLE Of CONTENTS (cont)**

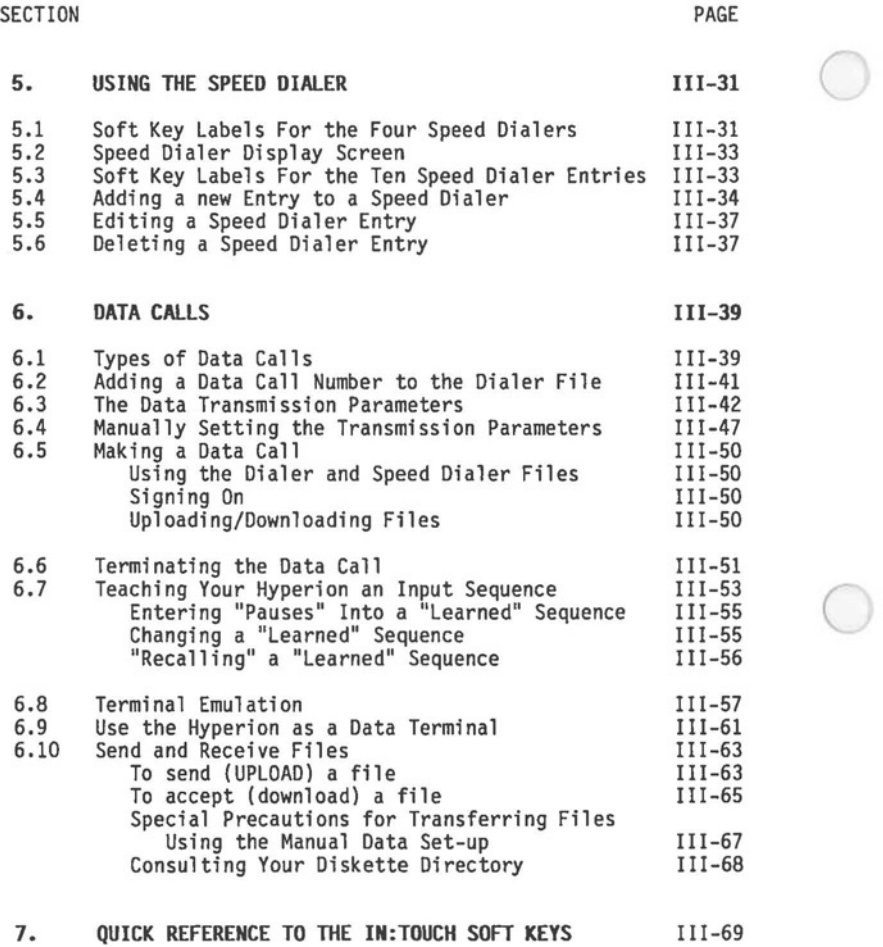

Page viii

Hyperion IN:TOUCH Guide **Introduction** 

 $\bigcirc$ 

#### **INTRODUCTION**

IN:TOUCH (TM) provides you with a dynamic communications<br>tool which makes and manages both voice and data telephone<br>calls. You create and maintain a personal telephone directory (known as your dialer file) which you may use to dial calls automatically. In addition, by pressing a single key, you may speed dial any of up to 40 stored telephone numbers.

This Hyperion IN:TOUCH Guide is divided into three parts:

- Part I Tutorial, guides you through a few exercises that will allow you to quickly become adept at using many of the Hyperion's IN:TOUCH capabilities.
- **Part** II **Basic Concepts,** describes some of the key ideas upon which IN:TOUCH is based. You should understand these concepts if you are to use IN:TOUCH effectively.
- **Part** III **Using IN:TOUCH,** describes a series of IN:TOUCH applications such as: automatic dialing, editing the dialer file, speed dialing, regular dialing, data calls, plus a quick reference of all IN:TOUCH commands.

The Hyperion IN:TOUCH Guide is one of eight available Hyperion manuals:

- 1) The Hyperion Setup Guide, which was the first book you read about the Hyperion, describes first-time setup procedures. The setup guide also contains a quick reference to all the Hyperion commands.
- 2) This Hyperion User Guide is second in the series. It describes how to use the Disk Operation System (DOS), and the single-line text editing system EDLIN.
- 3) A Hyperion Programmer Guide. This is a BASIC and Assembler manual and explains these sophisticated programming languages which you may wish to use when you become more familiar with your Hyperion.
- 4) Then there is a user guide written for each of the other software systems sold with the Hyperion: **IN:SCRIBE,** the powerful text editor; **MULTIPLAN** (TM), the worksheet system; **1-2-3,** a data base management system; and **Aladin** a<br>information processing system.

 $\bigcirc$  $\bigcap$  $\bigcirc$   $($ 

 $\bigcirc$ 

#### **Part I**

#### **TUTORIAL**

#### 1. **INTRODUCTION**

The first part of this guide is an IN:TOUCH tutorial. Its objective is to guide you step-by-step through the IN:TOUCH procedures needed to do basic telephone communiciation tasks.

#### **Assumptions**

It is assumed that you are already familiar with the<br>Operating System (DOS) as described in the Hyperion user Disk Operating System (DOS) as described in the Hyperion user Guide, since this DOS is the necessary operating system from which IN:TOUCH is first accessed, and to which IN:TOUCH relinquishes control after a communications session.

#### **Organization of this Tutorial**

This tutorial is divided into 11 sections:

- Section 2 describes the interconnection to other communications devices.
- Section 3 shows how to access IN:TOUCH from DOS.
- Section 4 describes how to configure the Hyperion to match the local telephone network it is being connected to.
- Section 5 shows how to dial a voice call.
- Section 6 shows how to redial the last number ۰ dialed.
- Section 7 creates a dialer file entry.
- Section 8 and 9 describe speed dialing.
- Section 10 discusses the difference between voice and data calls.
- Section 11 summarizes the concepts presented in this tutorial.

After this tutorial is completed, you should read Part II of this guide. Part II describes the basic IN:TOUCH concepts<br>in detail. When actually using IN:TOUCH, refer to Part III for a detailed description of all IN:TOUCH applications. IN:TOUCH commands are summarized alphabetically at the end of Part III.

I - Tutorial

**0** 

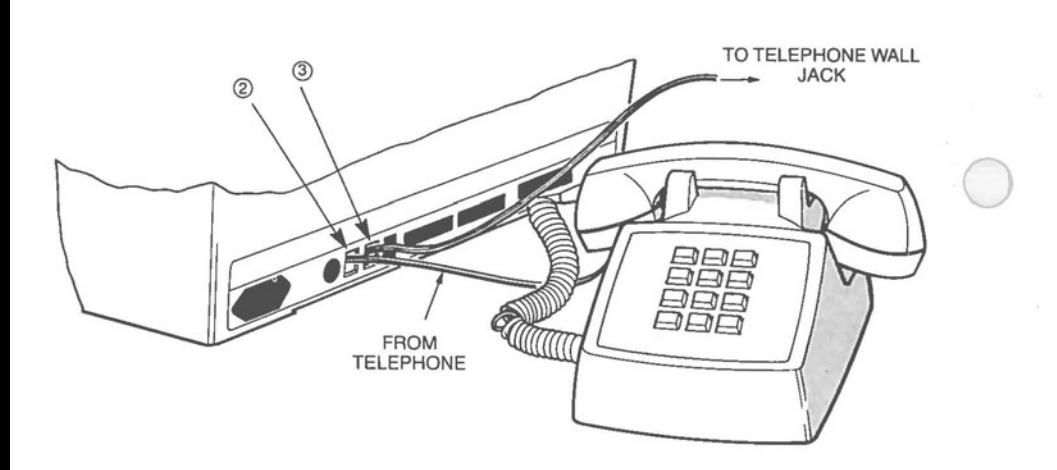

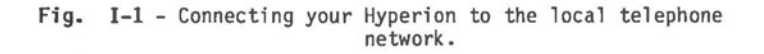

Hyperion IN:TOUCH Guide I - Tutorial

#### **2. INTERCONNECTION**

The Hyperion is capable of communicating with a wide variety of remote devices, from the host computers of various data services to microcomputers, including IBM personal computers and other Hyperions. With your telephone attached to the Hyperion, you can make and manage not only data calls, but voice calls as well.

#### **STEP**

 $\bigcirc$ 

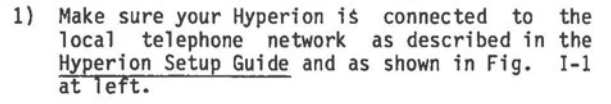

. •• continued

The IN:TOUCH communications system has been provided to make the telecommunication of information as simple and straightforward as possible.

 $\bigcirc$ 

 $\bigcirc$ 

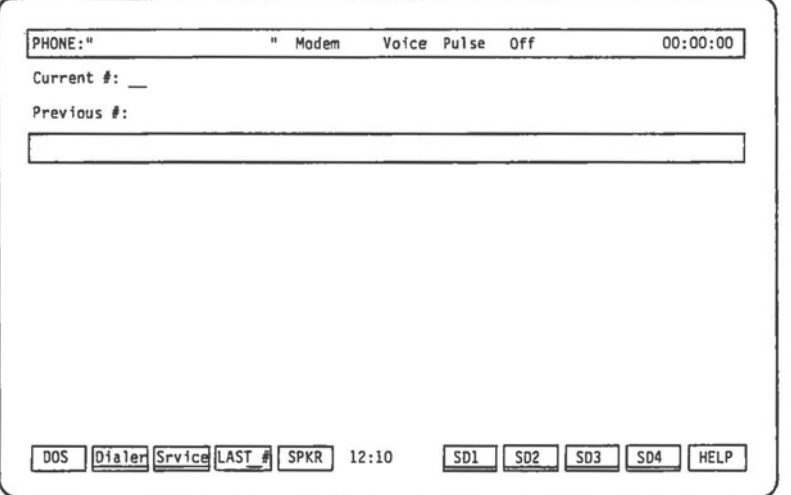

# **Fig. 1-2** - The IN:TOUCH screen format.

#### 3. **ACCESS** THE **C0114UNICATIONS SYSTEM**

IN:TOUCH is a special program that is accessed by entering the command PHONE. One of the soft keys (F6) can be used to type in this command.

#### STEP

 $\bigcirc$ 

 $\bigcirc$ 

- 2) Make sure that you are in the DOS system. The DOS soft key line should be displayed.
- 3) Insert the Master IN:TOUCH Diskette into drive A.
- 4) Press the soft key **F6** (PHONE) on the DOS soft key line.

The word PHONE appears on the screen at the cursor position, and a carriage return is automatically inserted.

OR

Enter the word PHONE, then press Rtn.

... continued

The screen clears, and after a few seconds, the IN:TOUCH screen (as shown in Fig. I-2) appears.

Note that the soft key labels have changed again. The communication system's many soft keys and capabilities are described in Parts II and III.

Pressing FlO will display a HELP screen describing the function of each soft key. Pressing Ctrl + FlO will display the full IN:TOUCH soft key map of all soft key lines in IN:TOUCH,

 $\bigcirc$ 

 $\bigcirc$ 

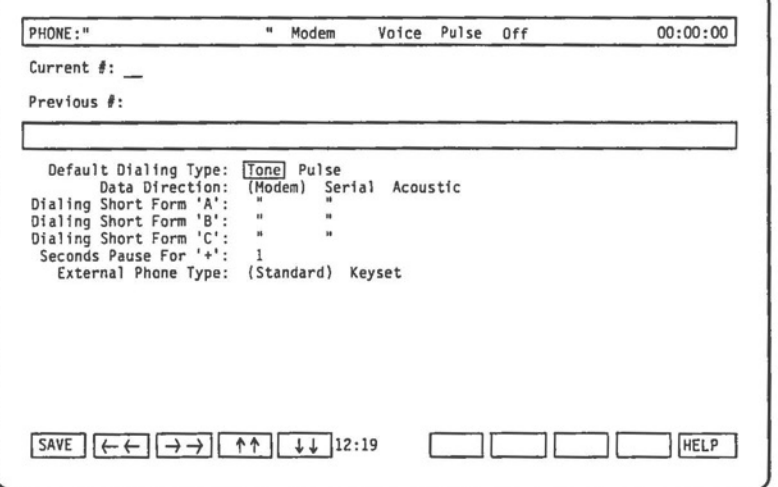

**Fig. 1-3** - The configuration table, and soft key line.

#### **4. CONFIGURE TO MATCH THE TELEPHONE NETWORK**

At the top of the IN:TOUCH screen, in the center of the bar of highlighting, four words appear. These are reminders of your current Hyperion configuration. The third word is either **Pulse or Tone,** indicating the type of dialing currently in The Hyperion can be configured to match the type of telephone dialing available wherever you happen to be. Both pulse (the "clicks" for a dial system) and tone (the "notes" for a keypad system) are available.

If the dialing type currently in effect must be changed, use the following procedure:

**STEP** 

 $\bigcirc$ 

 $\bigcirc$ 

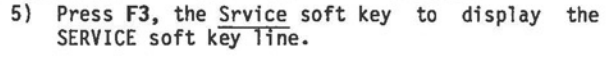

6) Press **F8,** the CONFIG soft key.

The IN:TOUCH configuration table appears on the screen, with a block cursor (bar of highlighting) located on the first line. Notice that the soft key line contains four labels consisting of double arrows. The associated keys control the block cursor, moving it in the directions indicated: left, right, up and down.

**STEP** 

7) Using the cursor control soft keys, move the highlight to either **Pulse or Tone,** as required.

8) Press **Fl,** the SAVE soft key.

The configuration table disappears, and the SERVICE soft key line is redisplayed.

9) Press **Fl,** the Main soft key.

••• continued

You are now back to the MAIN soft key line. If you changed the dialing type, notice that the third word at the top of the screen has also been changed accordingly.

 $\bigcirc$ 

 $\bigcirc$ 

 $\bigcirc$ 

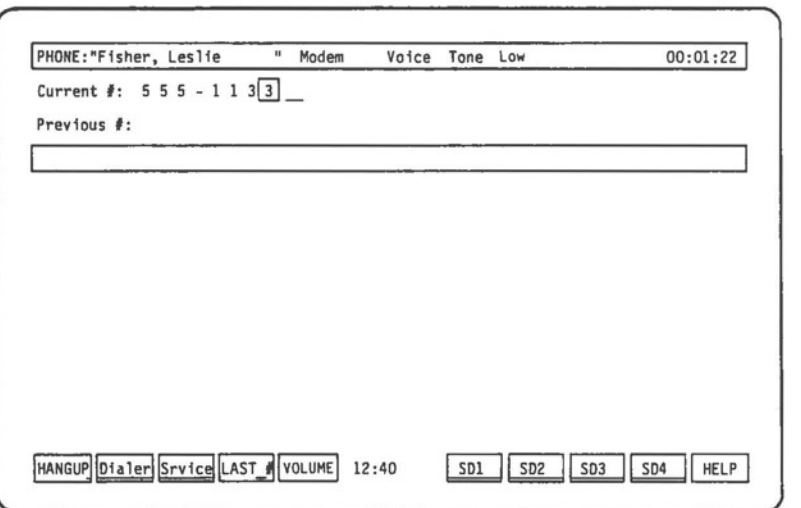

**Fig. 1-4** - The IN:TOUCH screen again, this time with a voice call in progress. Note that the soft key line labels Fl and FS have changed to HANGUP and VOLUME respectively. This is called the CALL ACTIVE soft key line.

Hyperion IN:TOUCH Guide **I** - Tutorial

## **5. DIAL A VOICE CALL**

You can continue to use your telephone in the normal manner when it is attached to the Hyperion. However, you may, if you choose, take advantage of the automatic dialing feature when placing a call.

**STEP** 

 $\bigcirc$ 

 $\subset$ 

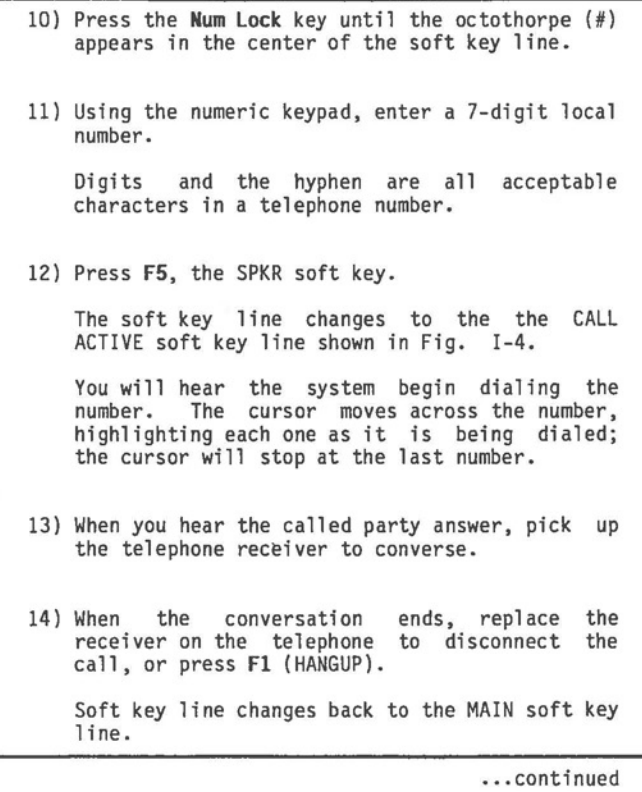

 $\bigcirc$ 

 $\bigcirc$ 

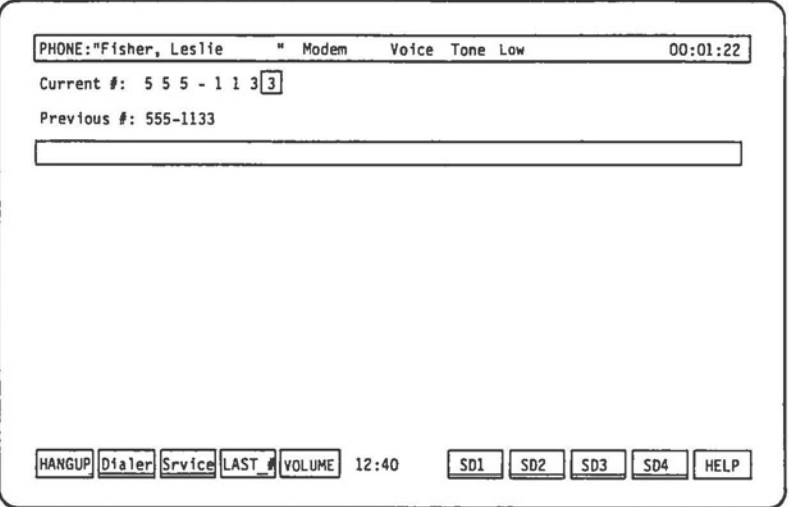

**Fig. 1-5** - The main IN:TOUCH screen, with a redialed voice call in progress.

#### **6. REDIAL THE LAST NUMBER CALLED**

Whenever you dial a telephone call using the Hyperion, the number you dial appears at the top of the screen on the **•current** *1:•* line. When the call is disconnected, the telephone number is moved to the **•previous** *1:•* line. Calls to the number is moved to the "Previous #:" line. Calls to the<br>"previous" number may be redialed by only one keystroke.

#### **STEP**

 $\bigcirc$ 

 $\bigcirc$ 

15) Press **F4,** the LAST\_# soft key. Soft key line changes to the CALL ACTIVE soft key line. You will hear the system begin dialing the number. 16) Press the **Fl** (HANGUP) key to disconnect the call before it goes through, OR when the called party answers, pick up the telephone receiver to converse. 17) When the conversation ends, replace the receiver on the telephone to disconnect the call; or press **Fl** (HANGUP). MAIN soft key line labels are redisplayed.

••• continued

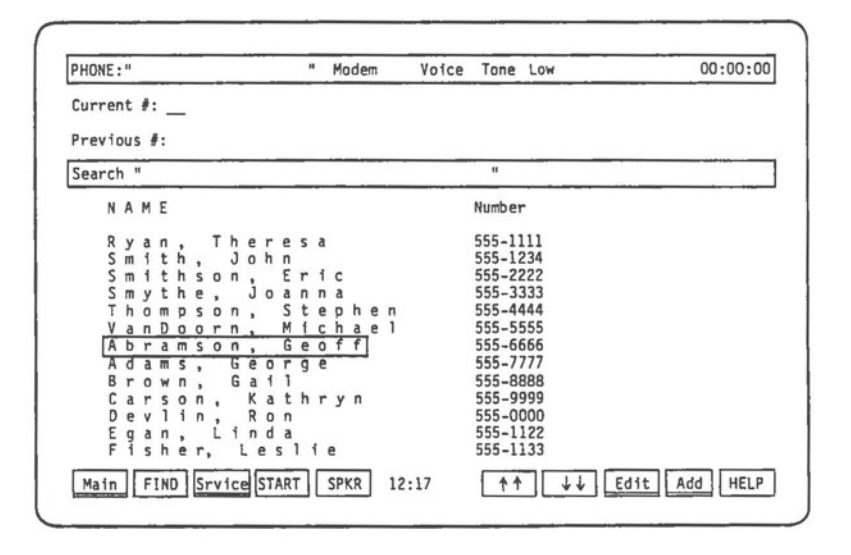

**Fig. 1-6** - The dialer file displayed.

**C** 

**0** 

### **7. CREATE A DIALER FILE ENTRY**

IN:TOUCH allows you to create a personal telephone directory, called a dialer file, in which you can store telephone numbers for reference and automatic dialing. Each name and telephone number you place in your dialer file is called an entry.

#### **STEP**

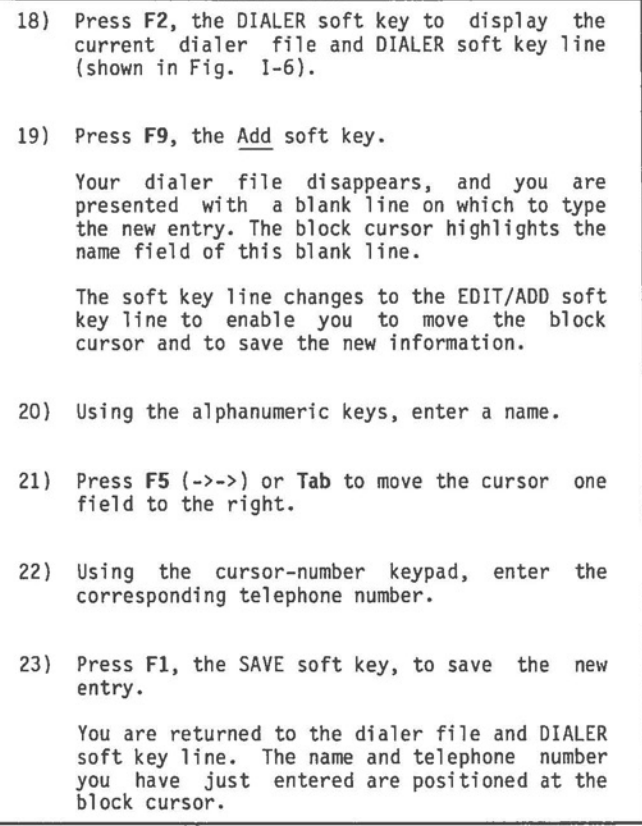

. •• continued

**STEP** 

24) Press **FS,** the SPKR soft key. This activates the Hyperion speaker and begins dialing the number highlighted by the block cursor (the number you have just entered).

> The dialer file disappears and the soft key labels change those for the CALL ACTIVE soft line.

> > • •• continued

 $\bigcirc$ 

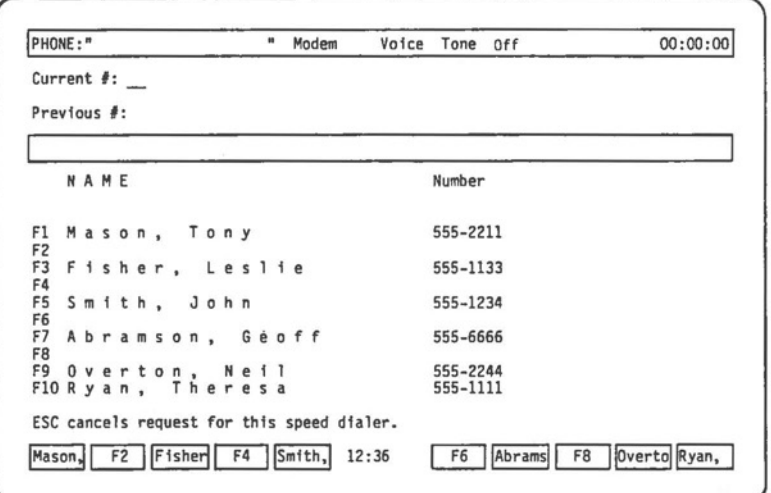

**Fig. 1-7** - A speed dialer screen with entry added.

#### Hyperion IN:TOUCH Guide **I** - Tutorial

 $\bigcirc$ 

#### **8. ADD A DIALER FILE ENTRY TO A SPEED DIALER**

Speed dialers are short lists of dialer file entries. Telephone numbers stored in speed dialers are more quickly accessed than those stored in the main dialer file. Consequently, frequently-called numbers should be listed in one of the 4 available speed dialers.

To copy a number from the dialer file into a speed dialer, you must first highlight the number in the dialer file. Currently the entry just created should be highlighted on the screen.

#### **STEP**

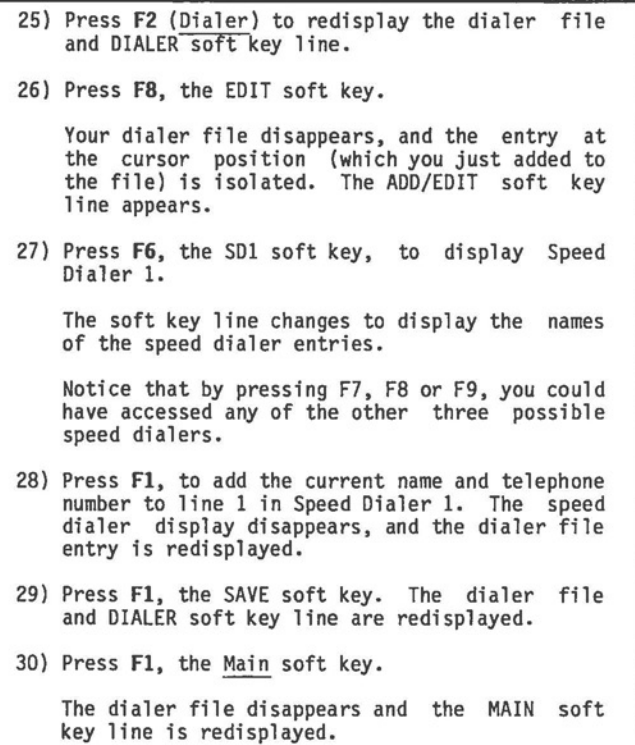

• •• continued

#### 9. SPEED DIAL A CALL

Pressing just one key accesses a speed dialer containing up to ten telephone numbers. The names associated with each number are displayed, each as a soft key label. Pressing the appropriate soft key then automatically dials the corresponding speed dialer number.

#### **STEP**

31) Press **F6,** the SD1 soft key to display speed dialer 1. The soft key label line now displays 10 labels, one for each of ten possible speed dialer entries. The name you have just designated as **a**  speed dialer entry is label 1. 32) Press **Fl.** The system automatically dials your call and displays the CALL ACTIVE soft key line. 33) Pick up the telephone receiver to converse, or press **Fl** (HANGUP) to disconnect the call before it is completed. 34) When the call ends, replace the receiver on the telephone to disconnect the call, or press **Fl** (HANGUP). The MAIN soft key line is redisplayed.

.•• continued

 $\bigcirc$ 

**10. RETURNING TO DOS** 

To exit from IN:TOUCH and return to DOS:

**STEP** 

35) Press **Fl** (DOS) from the MAIN soft key line. The system asks: **Are you sure?**  36) Press **F6** (YES). The system exits from IN:TOUCH and redisplays the DOS soft key line. You are now back in the Disk Operating System.

. .. continued

### 11. **SUMMARY** OF CONCEPTS

In this section you have learned how to:

- access the IN:TOUCH telephone communications system.
- match the Hyperion dialing configuration to match the local telephone network.
- dial a voice call,
- redial a previous number,  $\overline{a}$
- create a dialer file entry, ٠
- add an entry to a speed dialer, and
- speed dial a call.

You have also gained more experience in using soft key lines to enter commands, and have been introduced to the following features:

- CURSOR CONTROL of the block cursor.
- CURRENT CONFIGURATION **REMINDER** LINE. You always know the direction of output signals, the call type and dialing type.
- $\overline{a}$ **AUTOMATIC DIALING** from the keyboard/numeric pad, from the dialer file, and from a speed dialer.

These are only a few of the comrnands and features available in IN:TOUCH. Remember, there are 12 soft key lines, each having from two to ten comrnands. Pressing **Ctrl** + **FlO** will display the IN:TOUCH soft key map.

All commands and features are described in Part II, Section 6 of this user quide.

 $\bigcirc$ 

 $\bigcirc$ 

 $\bigcirc$ 

**LAST STEP** 

37) Read Part II of this guide, then proceed to use IN:TOUCH whenever you need to use the Hyperion to send voice or data across the telephone<br>network.

C

 $\bigcirc$ 

Hyperion IN:TOUCH Guide **II** - Basic Concepts

#### **Part II**

#### **BASIC CONCEPTS**

#### **1. INTRODUCTION**

The IN:TOUCH system is a customized use of the Hyperion equipment for data and voice transmission. As such, a user should become familiar with certain basic concepts, described in this part of the IN:TOUCH guide.

#### **The IN:TOUCH Package**

**0** 

The IN:TOUCH package comprises: the IN:TOUCH software, available on the Master IN:TOUCH Diskette kept at the back of the Hyperion IN:TOUCH Guide; a modem card which your Hyperion dealer can install into your Hyperion; and a telephone cable with a plug-in jack at either end, so that you can connect the Hyperion with any telephone company outlet.

Other available options include a set of acoustic cups, a keyset-switch telephone cable and connectors, and terminal emulation filter files.

#### **Organization of this Part**

Part II is organized to describe the following basic IN:TOUCH concepts:

- \* How to connect your Hyperion for IN:TOUCH and how to prepare the software is described in Section 2.
- \* The procedure to access IN:TOUCH from the disk operating system (DOS), and to exit from IN:TOUCH back into DOS, is described in Section 3.
- \* The IN:TOUCH display screen is described in Section 4.
- \* How to enter IN:TOUCH commands is described in Section 5.
- \* The soft key lines, and how they are used, is described in Section 6.

II - Basic Concepts Hyperion IN:TOUCH Guide

 $\subset$ 

#### **Organization of this Part (cont)**

- \* How to move the cursor about the display screen is described in Section 7.
- \* The use of special keyboard keys is described in Section 8.
- \* The dialer file is described in Section 9.
- \* The differences between voice and data calls is pointed out in Section 10.

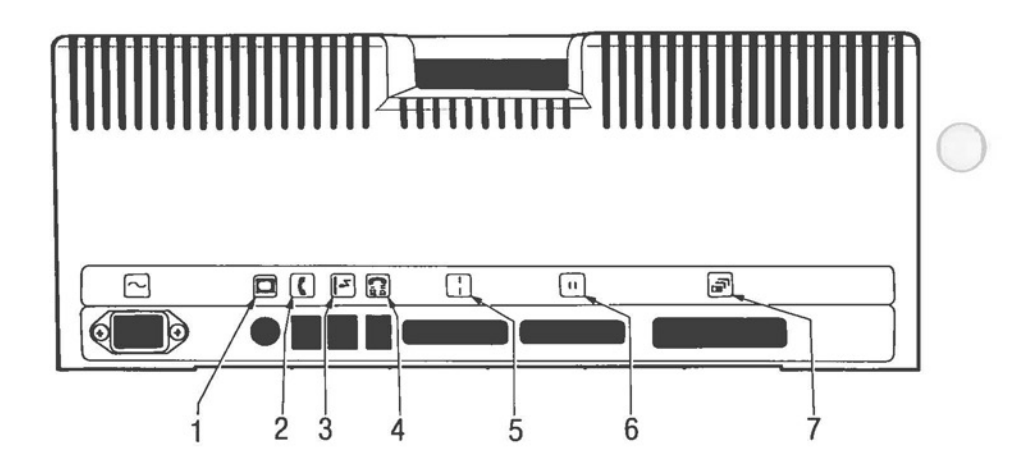

**Fig. 11-1** - The Hyperion rear panel connectors.

**C** 

**0** 

#### **2. CONNECTING YOUR HYPERION FOR IN:TOUCH**

Your Hyperion has the capability to communicate with other terminals, computers, and Hyperions. This is done by sending the data across standard telephone lines.

#### **If You Have Standard Telephone Wall Jacks**

#### **STEP**

- 1) Unplug your telephone from the wall jack, and plug it into connector number 2 on the back of the Hyperion.
- 2) Plug one end of the supplied two-ended telephone cable into the wall jack, and plug the other end into connector number 3 at the back of the Hyperion main unit.

#### **If You Do Not Have Standard Wall Jacks**

If you do not have standard telephone wall jacks on location, you will not be able to use the voice-call dialing capabilities of the Hyperion.

To use your telephone line to communicate with other computer devices, you will have to connect the optional acoustic cups that are available for the Hyperion. Acoustic cups are placed over the telephone handset, and the cord running from the cups is plugged into connector number 4 at the<br>back of the Hyperion. Wait for the carrier tone, then attach one cup to the earpiece, and the other to the mouthpiece, of the handset.

#### **If You Have a Keyset-Switch Telephone**

The "keyset-switch" telephone is an office telephone with a row of five keys below the dial. Such telephones can access up to five different lines and are connected to the local central office by a 50-wire telephone cable.

As an option, the Hyperion can be supplied with a 50-pin connector into which both the telephone connector, and the wall connector, can be plugged. This 50-pin connector is, in turn, connected to two plugs that go into the connectors numbered 2 and 3 at the back of the Hyperion main unit. One line of your keyset telephone then becomes the line used with the Hyperion. The appropriate key lights up when that line is in use.

#### **Connect;ng a Pr;nter**

When using the Hyperion as a data terminal, having it attached to a printer is a useful feature. Parallel printers are connected to connector number 6 at the back of the Hyperion. Serial printers are connected to connector number 5.

When a printer is to be used, the appropriate print filter file (filename extension PRN) must be available for loading into drive C.

#### Using the Hyperion as a Data Terminal

The Hyperion can be made to ressemble one of two types<br>of data terminals. This is done by loading the appropriate This is done by loading the appropriate terminal emulation filter file (filename extension **EXT).**  Currently, the terminals that can be emulated is the VTlOO. Terminal emulation filter files may be obtained from your dealer.

Hyperion IN:TOUCH Guide **II** - Basic Concepts

#### **Caring for Your Master IN:TOUCH Diskette.**

Your Master IN:TOUCH Diskette is kept at the back of the Hyperion IN:TOUCH Guide. This diskette contains all the software needed to use the IN:TOUCH system. Since this diskette is your only source of IN:TOUCH software, you should take good care of it.

Before using IN:TOUCH for the first time, make a copy of the Master IN:TOUCH Diskette, and subsequently use only this copy. If you use the Master IN:TOUCH Diskette, and it is damaged, you will be left without a replacement.

#### **STEP**

**C** 

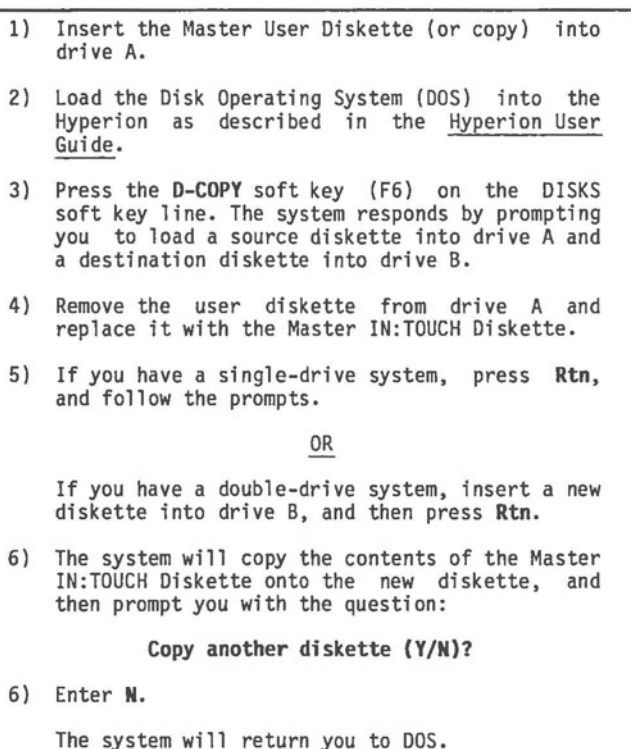

This way you will have a copy of the Master IN:TOUCH Diskette.
II - Basic Concepts Hyperion IN:TOUCH Guide

 $\bigcirc$ 

**C** 

# **3. ACCESSING IN:TOUCH FROM DOS**

**STEP** 

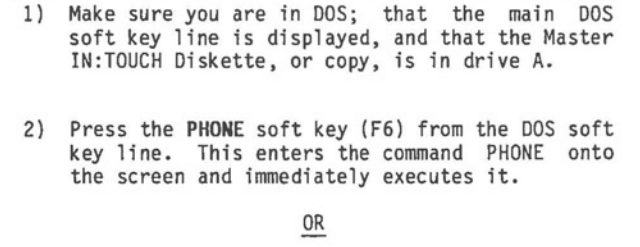

Enter the word **PHONE** and press Rtn.

NOTE: you may find it useful to create a special<br>diskette containing only IN:TOUCH programs. Your dialer file is diskette containing only IN:TOUCH programs. Your dialer file is<br>currently stored on the same diskette as the IN:TOUCH software,<br>and if other software (i.e., IN:SCRIBE, DOS) is also present, the space available for your dialer file is correspondingly reduced.

**Back to DOS** 

The PHONE command, described above, loads the IN:TOUCH software from the master diskette (or copy) into the Hyperion's internal memory. Once this is done, the screen shown in Fig. 11-2 appears. The first IN:TOUCH soft key line, the MAIN soft key line, is displayed at the bottom of the screen. You are now ready to dial telephone calls, or to begin working with your dialer file.

Page 11-6

When you are through using IN:TOUCH, pressing the appropriate soft key returns you to DOS.

 $\omega$ 

#### **STEP**

**0** 

**0** 

1) Press the **DOS** soft key line (Fl) from the main IN:TOUCH soft key line. The prompt, "Are you sure?", appears on the left of the soft key line.

2) Press the **Yes** soft key (F6) to exit to DOS.

Pressing the **NO** soft key, or the **Esc** key, returns you to the MAIN soft key line.

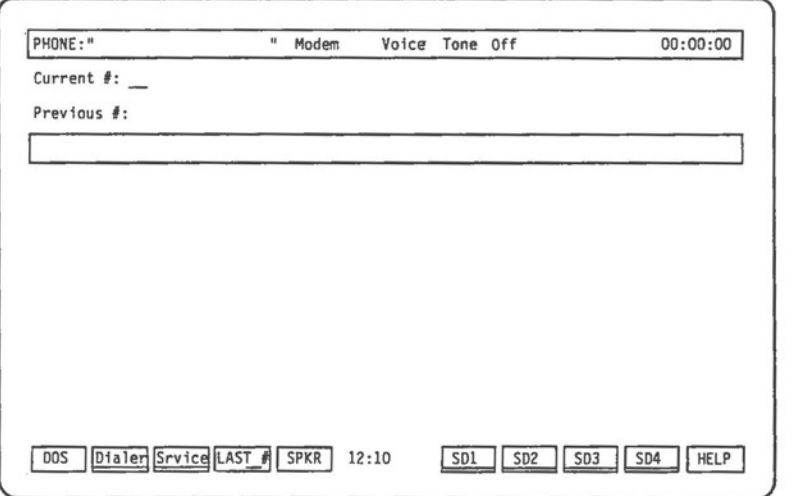

Fig. II-2 - The IN: TOUCH display screen.

 $\bigcirc$ 

 $\bigcirc$ 

### 4. THE IN:TOUCH SCREENS

**Main** IN:TOUCH Screen

The main IN:TOUCH screen (Fig. II-2) displays information pertaining to the current telephone call, or the current dialer file entry:

- \* The highlighted line at the top of the screen displays:
	- the name associated with the telephone<br>number currently being dialed or currently<br>connnected (labelled **\*PHONE:\***).<br>- four status indicators: the current
	- direction of the telephone signal **(Modem, Acoustic** coupler, or **Serial** port); the call type of the current telephone call **(Voice Manual-Data or Auto-Data);** the type of dialing currently in effect **(Tone** or **Pulse);** and the speaker volume **(Off, Low, Med, High,** or **Max).**
	- a call duration timer.
- \* The remainder of the screen is divided into two portions by a shaded horizontal line. This is the search line. When performing a dialer file<br>search, the text string being sought is search, the text string being sought displayed here.
- \* Two labels are displayed above the search line:
	- the line labelled **•current#:•** contains the number which is currrently being dialed or which is currently connected.<br>- the line labelled **"Previous #:"** contains the
	- last number dialed.
- \* From time to time, all or part of the information above the search line **will**  disappear. This occurs to allow extra display space for certain screens (HELP information, for example). When the extra space is no longer required, the information above the search line reappears unchanged.

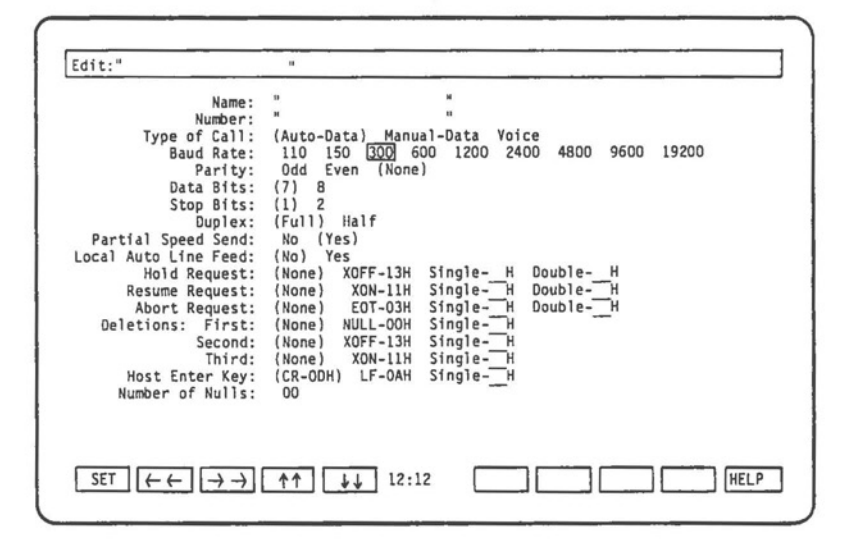

Fig. II-3 - The MODEM screen and soft key line, one of the specialized IN:TOUCH display screens.

- \* Between the search line and the soft key label line at the bottom of the screen is an area caTTed the dialer "window". Initially, this is blank. However, when the DIALER soft key line is in use, up to 13 lines of the dialer file are visible in this window.
- \* The line of highlighted boxes at the bottom of the screen is, as in DOS and IN:SCRIBE, the soft key line. In IN: TOUCH, the soft key line contains dialing commands, dialer file editing commands, and block cursor control keys. Pressing the appropriate soft key, Fl to FlO, immediately executes the command shown in the corresponding soft key label, Soft keys are normally the only means of entering rn:TOUCH commands.

#### **Other IN:TOUCH Screens**

**0** 

 $\bigcirc$ 

This summarizes the characteristics of the main IN:TOUCH<br>display screen. There are other IN:TOUCH screens which are specialized for certain tasks. These are illustrated with the descriptions of IN:TOUCH functions which follow.

#### **5. ENTERING IN: TOUCH COMMANDS**

IN:TOUCH commands are normally entered via the <u>soft</u> keys. You need not press Rtn after any command. The Rtn is included in the soft key action, and pressing the soft key immediately executed the command. No parameters are required for any of the commands.

Occasionally, the system prompts you for further action before it executes a command, This prevents accidental execution of commands which have permanent effects on your dialer file. For example, IN:TOUCH asks **"Are you sure?"** before deleting a dialer file entry. You must answer "YES", in order for the command to be carried out.

If you mistakenly execute a command which moves you to an unwanted screen and soft key line, there are two possible ways to reverse your action: pressing soft key Fl or pressing the Esc key.

On many IN:TOUCH screens, soft key Fl is used to return the ESC key.<br>On many IN:TOUCH screens, soft key F1 is used to return<br>to a specific soft key line. In fact, it is ultimately used to return to DOS.

The Esc key is your means of cancelling many IN:TOUCH commands or of "escaping" from the current screen and soft key line. The soft key line to which you return varies depending on the current soft key line.

When soft key Fl is labelled SAVE or SET, it may be preferable to use the Esc key to leave an unwanted screen. If you press SAVE or SET, you may save any changes you made between entering and leaving that screen. If you press the Esc key, any changes you made on that screen are ignored.

#### 6. THE SOFT KEY LINES

The soft keys are located across the top of your keyboard. These keys are not commands in themselves. Each key represents a command displayed on the soft key label line. Pressing F3, for instance, will have a different result depending on which soft key label line is currently being displayed.

Some IN:TOUCH soft key lines may vary slightly, depending on cetain conditions. On the MAIN soft key line, for example, soft key Fl is variously labelled HANGUP or DOS, depending on whether a telephone call is in progress.

 $\bigcirc$ 

When you press a soft key, the command represented by the corrresponding soft key label is executed immediately. For example, if you press the Dialer soft key on the MAIN soft key line, you immediately access the DIALER soft key line and see a display of thirteen dialer file entries.

All IN:TOUCH commands are normally entered using soft keys. Soft keys are also used for block cursor control.

If you have any questions about the commands available on a specific soft key line, use the HELP soft key. The IN:TOUCH soft key lines all contain the HELP command (soft key<br>F1O). Pressing the HELP soft key displays a screenful of information about the IN:TOUCH functions available on the current soft key line. Pressing Ctrl + HELP displays a "map" of all the soft key lines available in IN:TOUCH.

Fig. II-4 shows a soft key line as it appears on the Hyperion screeen. A quick reference to the meaning of the various IN:TOUCH soft key commands is given in Part III, Section 7.

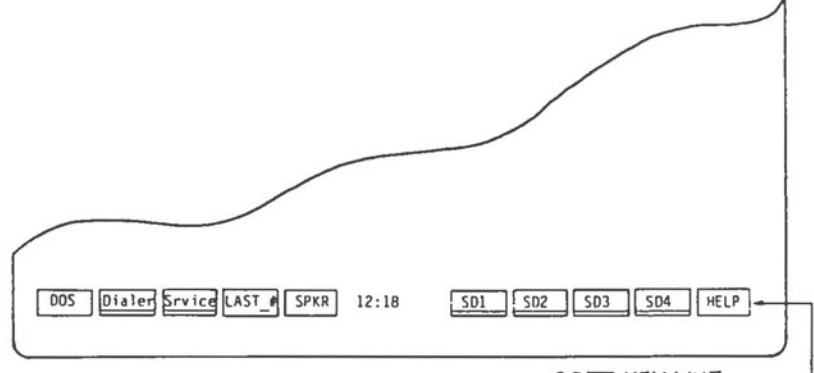

SOFT KEY LINE -

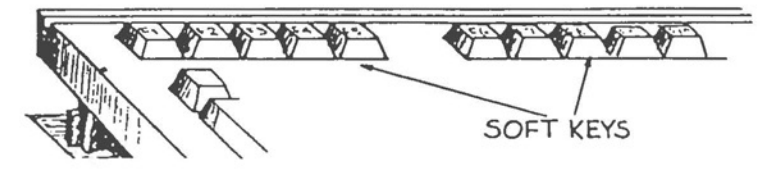

**Fig. 11-4** - The IN:TOUCH soft key label line.

 $\bigcirc$ 

 $\subset$ 

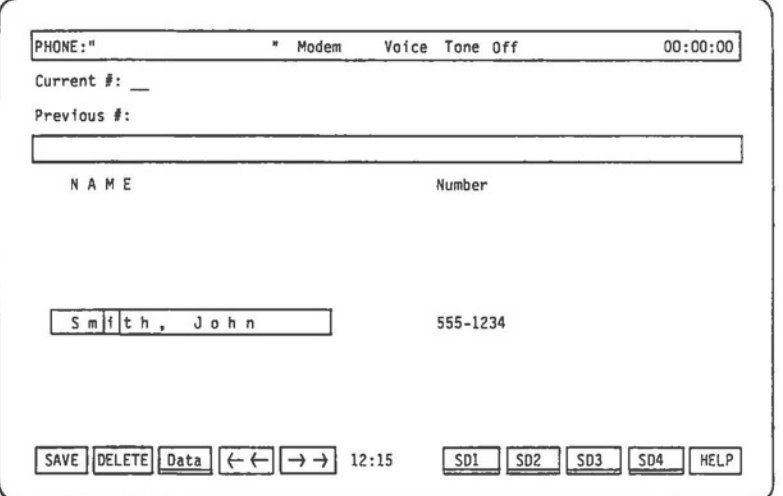

**Fig. II-5** - The IN:TOUCH block cursor, with the editing cursor inside.

 $\bigcirc$ 

 $\bigcirc$ 

# 7. **MOVING** THE CURSOR ABOUT THE SCREEN

A cursor is a long or short bar of highlighting that is used to direct attention to a certain portion of the Hyperion<br>screen. In IN:TOUCH, there are two cursors. The block cursor is<br>a long horizontal bar which can be moved either through the dialer file, selecting entries for dialing orediting,or<br>through a parameter table, selecting values.

Within the block cursor, a short flashing bar indicates the position of the editing cursor. The editing cursor is your reference point for adding new characters or modifying existing characters within the block cursor.

#### **The Block Cursor**

The block cursor is normally controlled by the soft keys, or the **Tab** key. Whenever you reach an IN:TOUCH screen which uses block cursor movement, the soft key line will include cursor control keys. Pressing the appropriately labelled soft key moves the block cursor in the required direction.

**The Editing Cursor** 

The editing cursor is moved using the cursor-number keypad at the right of the keyboard, as described in the Hyperion User Guide. Ensure that the keypad is set to cursor control by pressing the **Hum Lock** key until the octothorpe (#) disappears from the center of the soft key label line.

Because the editing cursor normally moves within the block cursor, the cursor-number keypad operates in a slightly different manner than that described in the Hyperion User Guide. The differences are noted in Tables II-A and Il-8 on the following pages.

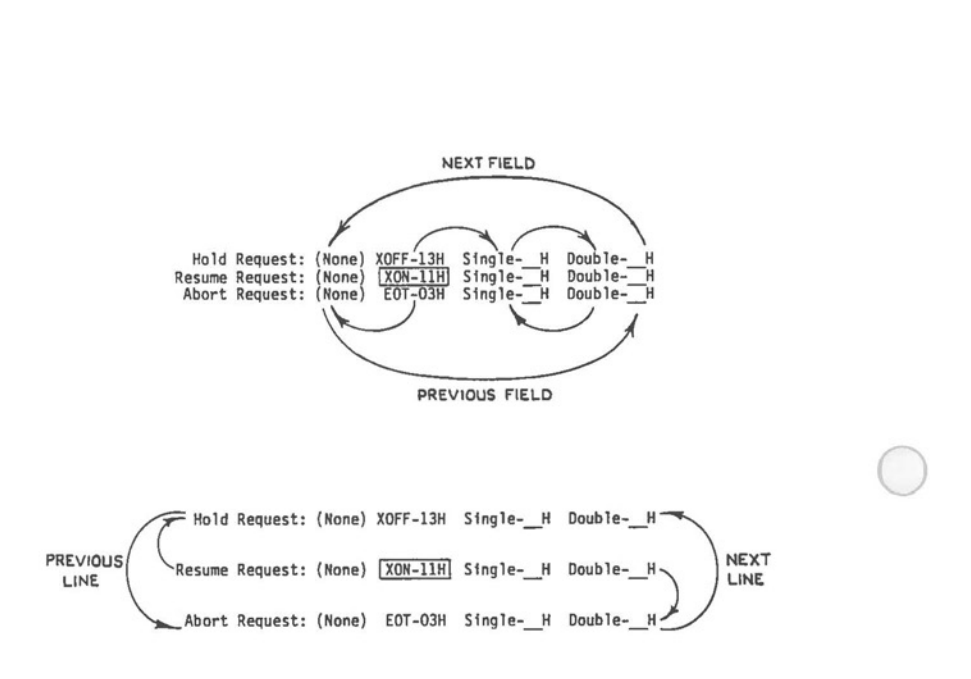

**Fig. 11-6** - Block cursor movement.

#### **Table II-A BLOCK CURSOR CONTROL**

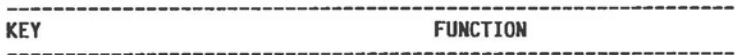

#### USING SOFT KEYS

- (Next Field) Move the block to the next field on the current line. If the block cursor is at the right-most field, it moves to the left-most field on the current line.
- (Previous Field) Move the block cursor to the  $-$ previous field on the curent line. If the block cursor is at the left-most field, it moves to the right-most field on the current line.

**tt**  (Previous line)

 $\bigcirc$ 

In a table: Move the block cursor to the previous line. If the cursor is at the top line on the screen, it moves to the botttom line.

In the dialer file: Move the previous dialer entry down to the block cursor.

~~ (Next Line)

In a table: Move the block cursor to the next line. If the cursor is at the bottoim line on the screen, it moves to the top line.

In the dialer file: Move the next dialer entry up to the block cursor.

• •• continued

**C** 

**C** 

### **Table II-A (cont) BLOCK CURSOR CONTROL**

**FUNCTION KEY** 

USING THE CURSOR-NUMBER KEYPAD

- If the editing cursor is not in use (i.e., does not If the editing cursor is not in use (i.e., does not<br>appear on the Hyperion screen), this key may be<br>used as an alternative to the  $\rightarrow\rightarrow$  soft key.
- If the editing cursor is not in use (i.e., does not If the editing cursor is not in use (i.e., does not<br>appear on the Hyperion screeen), this key may be<br>used as an alternative to the <del>...</del> soft key.
- **t**<br>(Previous Line) This key may be used as an alternative to the  $\uparrow \uparrow$  soft key.
- (Next Line) This key may be used as an alternative to the **H** soft key.

#### USING OTHER KEYBOARD KEYS

- **Space Bar**  If the editing cursor is not in use (i.e., does not If the editing cursor is not in use (i.e., does not<br>appear on the Hyperion screen) , this key may be<br>used as an alternative to the <del>\_\_\_\_</del> soft key.
- **Rub Out**  If the editing cursor is not in use (i.e., does not If the editing cursor is not in use (i.e., does not<br>apppear on the Hyperion screen), this key may be<br>used as an alternative to the <del>a a</del> soft key.
- **Tab**  When adding or modifying a dialer entry, this key<br>may be used as an alternative to the --- soft<br>key key.

When working in a table, this key may be used as an alternative to the  $+$  soft key.

Page II-18

 $\bigcirc$ 

 $\bigcirc$ 

 $\bigcirc$ 

#### **Table 11-B EDITING CURSOR CONTROL**

#### **KEY FUNCTION**

#### 

#### USING THE CURSOR-NUMBER KEYPAD

- (Next Character) Move the editing cursor to the next character position in the block cursor. If the editing cursor is at the right-most character position, it moves to the left-most character position.
- (Previous Character) Move the editing cursor to the previous character in the block\_cursor. If the<br>editing cursor is at the left-most character editing cursor is at the left-most character position, it moves to the right-most character position.
- **Home**  (Front of Block Cursor) Move the editing cursor to the left most character position in the block cursor.
- **End** (Delete to end of Block Cursor) Delete all characters from the current editng cursor position to the end of the block cursor. **Note that this function is completely different from that performed by the same key** in **IN:SCRIBE.**
- **Del** (Delete Character) Delete the character at the current editing cursor position, pulling all subsequent characters within the block cursor to the left.
- **Ins** (Insert Space) Insert a editing cursor position, characters within the block cursor to the right. If all character positions are full, pressing this key<br>has no effect. (Insert Space) Insert a space at the current pushing all subsequent<br>cursor to the right. If

Page II-19

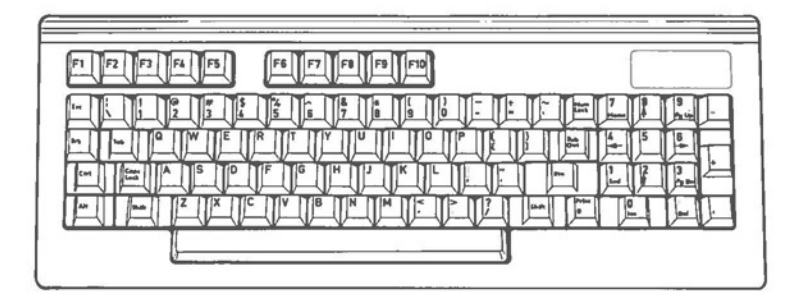

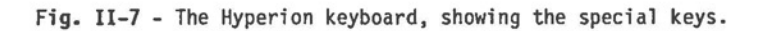

#### **8.** SPECIAL **KEYS** USED IN IN:TOUCH

The Hyperion keyboard is your means of inputting dialer entries. The special keys {shown in Fig. II-7) enter the commands which modify or dial those entries. Some special keys enhance and/or alter the functions of other keys.

The special keys are gathered in three groups: to the left, to the right, and above the alphanumeric section of the keyboard.

#### **Table** II-C **SPECIAL KEYBOARD KEYS**

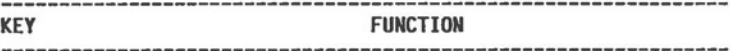

#### ABOVE THE ALPHANUMERIC KEYBOARD

**Fl to FlO** {The Soft Keys) These keys are normally the only means of entering IN:TOUCH commands. The command performed depends on the soft key label line displayed at the bottom of the screen. To enter a command, press the soft key which corresponds to the appropriate label. Entering a command may<br>cause a dialing or editing operation to take place, and/or a new set of soft key labels to be displayed.

LEFT-HAND SPECIAL KEYS

 $\bigcirc$ 

 $\bigcirc$ 

- Esc {Cancel) This key cancels the current screen, as well as any editing operation that is in progress, and returns to a previous screen and soft key line. Esc would typically be used to leave a soft key line without performing the action for which the line was originally acccessed.
- Ctrl + **Brk**  (Cancel Find) Pressing these keys simultaneously cancels the dialer file search currently in progress.
- **Tab**  {Cursor Control) This key may be used as an alternative cursor control key.

• •• continued

### **Table** II-C **(cont)** ( **SPECIAL KEYBOARD KEYS**

---------------------------------------------------------------**KEY FUNCTION** 

- **Cap Lock**  Cap(itals) Lock is used to switch the alphabetic<br>keys on the keyboard between upper and lower case. It is analogous to the shift lock key found on most typewriters, but has been renamed because only alphabetic characters are affected. The punctuation and numeric keys are not affected. When **Cap Lock** is in effect, an upwards arrow appears to the right of the time display in the middlle of the soft key line.
- **Shift**  This key enters the shifted value for any other key. When the keyboard is in normal (lower case) mode, holding the **Shift** key while presssing an alphabetic character enters the upper case value for that character. When the **Cap Lock** key has been used to force upper case operation, holding the Shift key while pressing an alphabetic character enters the lower case value.

The **Shift** key has a similar effect on the numeric keypad in the presence and absence of a Num(erals) Lock, shifting between the digits and cursor control,

RIGHT-HAND SPECIAL KEYS

**Num Lock**  Num(erals) Lock is used to switch the numeric control. It has no effect on the alphabetic portion of the keyboard. When **Num Lock** is in effect, an octothorpe (#) appears to the right of the time display in the middle of the soft key label line.

> When **Num Lock** is on, editing cursor control can be achieved by using the **Shift** key in conjunction with the numeric keypad.

• •• continued

 $\bigcirc$ 

**0** 

**0** 

# **Table 11-C (cont) SPECIAL KEYBOARD KEYS**

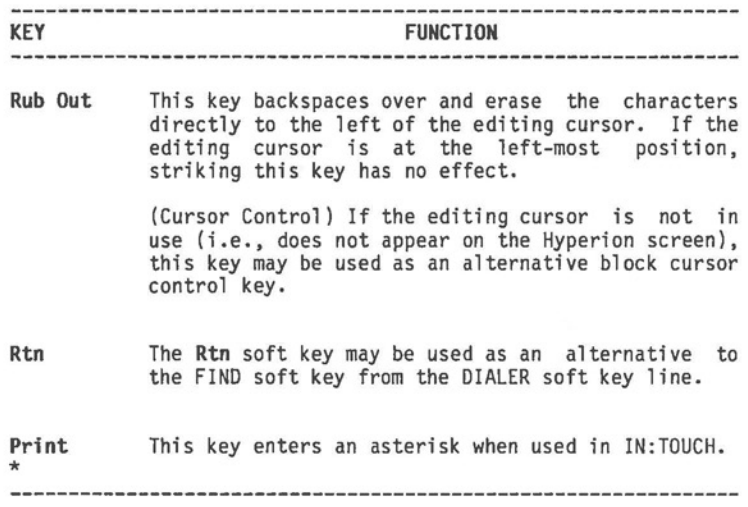

#### **9. THE DIALER FILE**

The dialer file holds the telephone numbers and names which make up your personal telephone directory. An IN:TOUCH diskette may have only one dialer file, but this dialer file may hold as many entries as will fit onto the diskette.

IN:TOUCH enables you to add, edit, or delete entries in dialer file. Also, you may have the system automatically the dialer file. Also, you may have the system automatically dial out any dialer file telephone number, including data numbers and sign-on code sequences.

# **10. DIFFERENT WAYS OF PLACING A CALL**

Using the Hyperion expands the number of ways you can place a call, as well as enables you to use the Hyperion to transmit data calls.

- \* You can lift up your handset and dial the call from the telephone, as you would without a Hyperion.
- \* You can lift the handset and use the Hyperion number keypad to dial the call,
- \* You can highlight a telephone number entry in the dialer file, and press the SPKR soft key. The call is then autoamtically dialed out.
- \* You can store any of 40 different numbers in "speed dialers". Entries stored in speed dialers are displayed as soft key labels, and can be dialed out by pressing the appropriate soft key.

#### **Data Calls**

Both data and voice calls can be made in any of the four ways. Data calls, however, require the entry of additional information to make sure that the data is transmitted in a form that the destination device recognizes. These data call parameters, as this information is called, can be entered before the call is placed, after the call is placed, or can be stored separately for each data call number in the dialer file or speed dialers.

 $\bigcirc$ 

 $\bigcirc$ 

#### **11. THE DIFFERENCE BETWEEN VOICE AND DATA CALLS**

During a voice call, you lift the telephone receiver and converse with whomever you have dialed. During a data call, the Hyperion is "conversing" with a remote device. The nature of the signals (data) being exchanged by the machines demands special handling.

The telephone receiver should not be lifted during a data call. Lifting the receiver causes noise which interferes with the signals being exchanged. You do, however, hear the data call as it is being dialed and answered - via the Hyperion speaker.

Once a carrier tone (high-pitched whistle) is detected, the speaker is automatically turned off. The IN:TOUCH screen displays the first of a series of soft key lines used for data call management. There is no reason to audibly monitor the data signal.

Communication between the Hyperion and a remote device requires the use of a modem (modulator demodulator) to manage the signals being exchanged. The Hyperion has a built-in modem which can be set to handle the signal characteristics of almost any data service or device. External signal lines may be connected directly to the Hyperion or through (optional) accoustic cups.

The steps involved in dialing and managing a data call<br>depend heavily on the nature of the remote device. For complete details on how to use IN:TOUCH for your data communications requirements, consult Part III, Section 6.

 $\bigcap$ T  $\Box$ 

# **Part III**

# **USING IN:TOUCH**

#### **1. INTRODUCTION**

**0** 

This part describes how to use all aspects of the IN:TOUCH communications system in detail.

rn: TOUCH is an app l i cation-oriented system, rather than a software "language". Rather than having a series of corrunand words used individually to enter instructions, IN:TOUCH has a<br>series of definite uses. This part describes each use, also series of definite uses. This part describes each use, also<br>called an application, in the following way:

- \* Configuring IN:TOUCH to match both your requirements and those for the local telephone system to which it is connected, is described in Section 2.
- \* The dialer file and its maintenance is described in Section 3.
- \* How to dial a number is described in Section 4.
- \* Section 5 shows how to use the speed dialer.
- \* Section 6 describes data calls, how to set them up, how to dial them, how to terminate them, and gives details about using the Hyperion as a data terminal.
- \* Section 7 is a quick reference on the IN:TOUCH soft key lines and their purposes.

៝ D Part III

 $\bigcirc$ 

 $\bigcirc$ 

**Section 2** 

**INITIAL CONFIGURATIONS** 

# III - Using IN:TOUCH

# Hyperion IN:TOUCH Guide

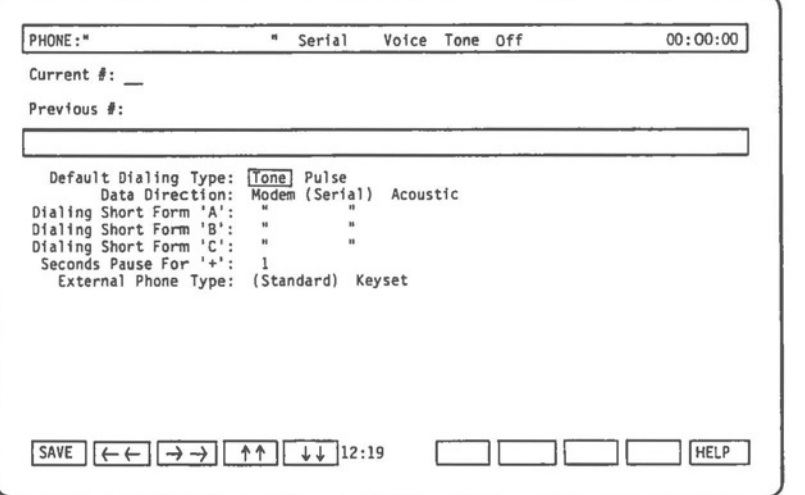

**Fig. 111-1** - The IN:TOUCH configuration table and CONFIGURATION soft key line.

Hyperion IN:TOUCH Guide III - Using IN:TOUCH

### **Section 2**

# **INITIAL CONFIGURATIONS**

# **2.1 MATCHING THE TELEPHONE NETWORK**

Before you begin placing calls using IN:TOUCH, you must ensure that the Hyperion configuration matches that of the telephone you are working from.

In the highlighted bar at the top of the IN:TOUCH screen four words appear. The words are reminders of your current Hyperion configuration.

The first word is one of **Modern, Serial, Acoustic;** the second word is either **Data or Voice;** the third word is either volume - Off, Low, Med, High, Max. Initially, these are set to read: Serial, Voice, Tone, Off.

To set, or reset, these and other configuration parameters:

**STEP** 

**0** 

 $($ 

1) Access the IN:TOUCH screen and the MAIN IN:TOUCH soft key line.

2) Press **FJ,** the Srvice soft key to access the SERVICE soft key Tine.

3) Press **F8,** the CONFIG soft key.

• •• continued

The IN:TOUCH configuration table (Fig. III-1) appears on the screen, with a block cursor (bar of highlighting) located on the first line. Notice that the associated soft key line (CONFIGURATION soft key line) contains four labels consisting of double arrows. The corresponding soft keys control the block cursor, moving it in the directions indicated: left, right, up<br>and down.

*(* 

**STEP** (cont)

3) Using the cursor control soft keys, move the highlight left and right,<br>selecting each item (the described in Table III-A). up and down, purposes are Moving the cursor to another line in the<br>configuration table sets the most recently highlighted item on the previous line. The system encloses this item in parentheses as shown in Fig. III-2. 4) When all the items have been selected, Press **Fl,** the SAVE soft key. 5) Press **Fl,** the Main soft key.

You are now back to the main IN:TOUCH screen. If you changed the dialing type (Pulse or Tone), notice that the third word at the top of the screen has also been changed accordingly.

 $\bigcirc$ 

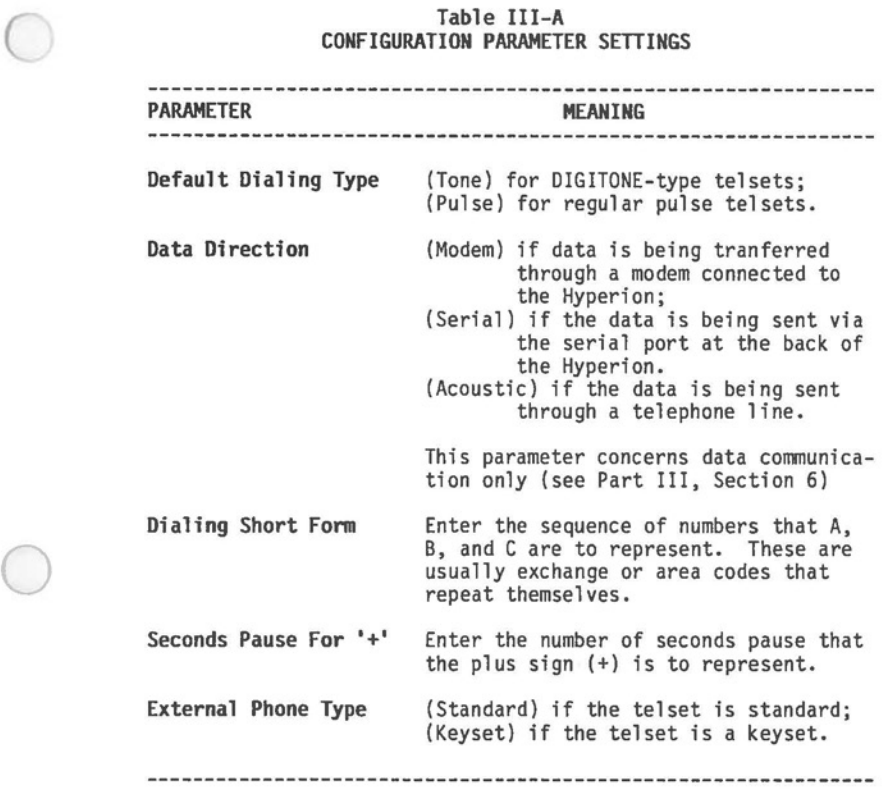

III - Using IN:TOUCH **Fig. 2018** Hyperion IN:TOUCH Guide

**C** 

**0** 

 $\big($ 

#### **2.2 ADJUSTING THE HYPERION SPEAKER VOLUME**

The Hyperion speaker is used to monitor dialing and ringing. It is turned on automatically whenever the system begins dialing a call, and is turned off automatically once the telephone receiver is lifted.

Whenever the speaker is in operation, you may adjust its volume.

**STEP** 

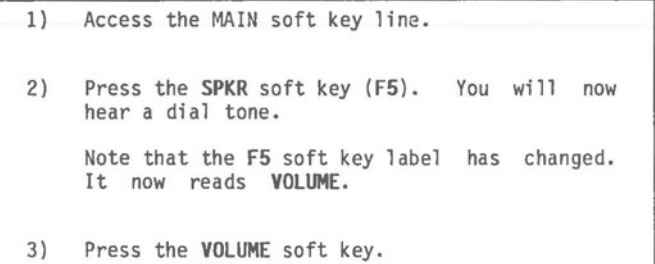

Each time the **VOLUME** soft key is struck, the speaker volume is slightly increased in the increments: **Off, Low, Med, High,** and **Max.** The appropriate label appears in the top highlighted line of the IN:TOUCH screen.

When the volume has reached its loudest point, pressing the **VOLUME** soft key once more turns the speaker off. Pressing the volume speaker again will recommence the volume cycle (Low, Med, High, Max).

**STEP** 

**4)** When the desired dial tone volume has been reached, press **Fl** (HANGUP). This redisplays the MAIN soft key line.

Speaker volume may be adjusted at any time by pressing the VOLUME soft **key.** The VOLUME soft key appears each time a call is in progress.

#### Hyperion IN:TOUCH Guide **III** - Using IN:TOUCH

**0** 

**0** 

 $\bigcirc$ 

#### **2.3 TIMING THE CALL**

The call timer is displayed at the top right-hand corner of the Hyperion screen. This clock restarts timing from zero whenever you begin dialing a call. It stops timing when the call is terminated (HANGUP) The last recorded elapsed time is displayed until you begin dialing another call.

The call timer is useful for timing long distance calls, or time on a data service. However, long distance charges do not include dialing and ringing time. If you wish to eliminate dialing and ringing time from the elapsed time recorded for any call, you may do so from the MAIN/D1ALER SERVICE soft key line.

**STEP** 

- 1) Press the **Srvice** soft key from either the MAIN or DIALER soft key line.
- 2) Press the **TIMSET** soft key. This immediately resets the call timer to zero.

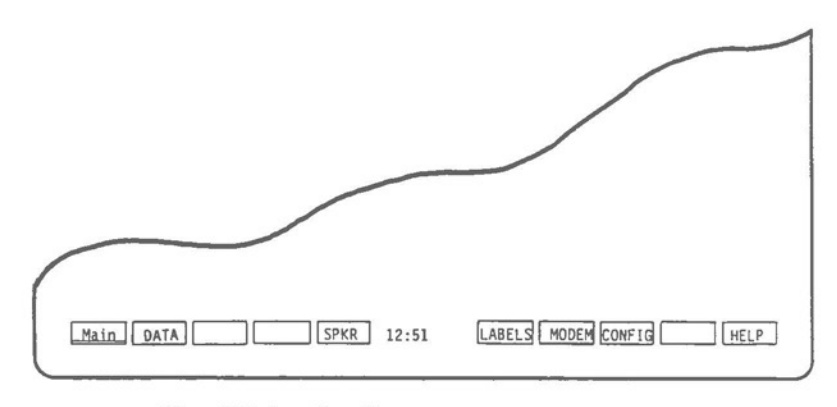

**Fig. 111-2** - The SERVICE soft key line.

O  $\overline{\phantom{a}}$  $\bigcirc$  Part III

Section 3

**MAINTAINING** THE DIALER FILE

**0** 

 $\bigcirc$ 

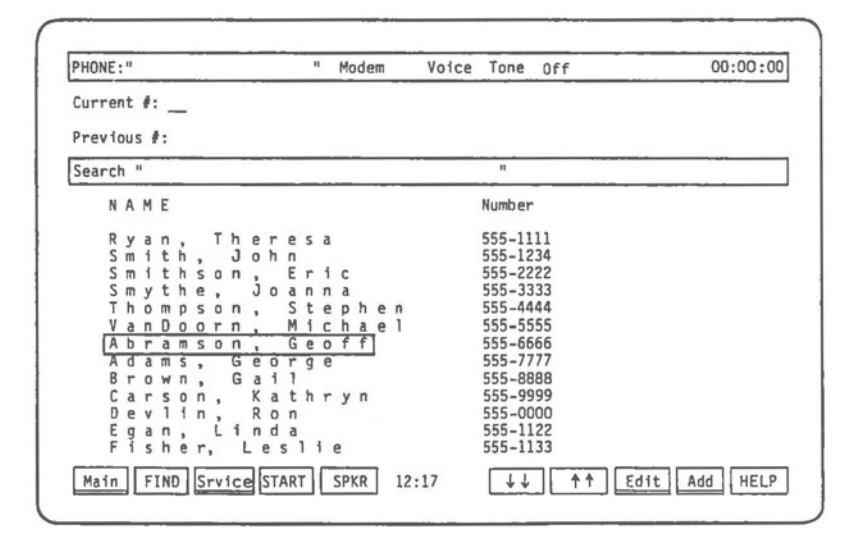

**Fig. 111-3** - The DIALER soft key line, with the dialer file displayed.

# Section 3

## **MAINTAINING** THE DIALER FILE

IN:TOUCH allows you to create a personal telephone directory, called a dialer file, in which you can store telephone numbers (and, for data calls, their associated parameters) for reference and automatic dialing. Each name and telephone number you place in your dialer file is called an entry.

An IN:TOUCH diskette may contain only one dialer file. The dialer file holds as many entries as will fit onto the diskette. Typically, a diskette which contains only IN:TOUCH can hold approximately 3,000 dialer file entries.

### **3.1 ACCESSING** THE **DIALER** FILE

STEP

 $\bigcirc$ 

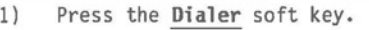

This key is available from the MAIN soft key line **(F2)** or SERVICE soft key line **(Fl).** 

Pressing the Dialer soft key accesses the DIALER soft<br>key line, and displays 13 of your dialer file entries (see Fig. III-3). The first time you access your dialer file during an IN:TOUCH session, the block cursor appears at the first (alphabetical) entry in the dialer. Thereafter, when you return to the dialer, the block cursor reappears at its previous position.

Page III-9

 $III - Using IN:TOUCH$ 

Hyperion IN: TOUCH Guide

Ī

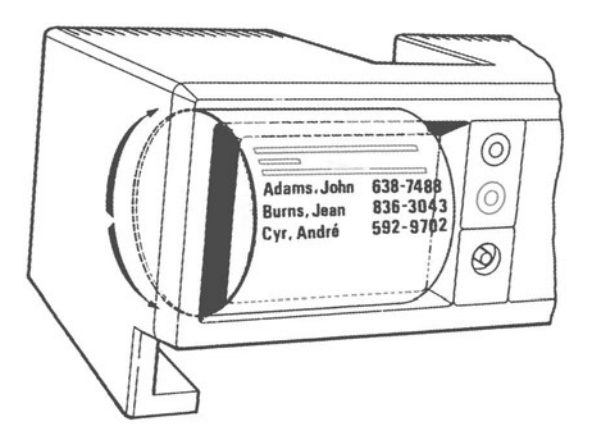

Fig. III-4 - Your dialer file may be thought of as<br>resembling a large "wheel".

# Hyperion IN:TOUCH Guide **III** - Using IN:TOUCH

# **3.2 DIALER FILE ORDER**

For your convenience, the Hyperion maintains and displays your dialer entries in alphabetical order. Whenever you add a new entry, it is automatically sorted, by name, into its alphabetical position within the dialer file. The entry "John Smith", for example, would be sorted into the "J" section. In order to be sorted into the "S" section, the entry should read "Smith, John".

As a rule, entries beginning with blanks precede entries beginning with digits; and entries beginning with digits precede entries beginning with letters. Digits appear in numerical order (0-9) and letters appear in alphabetical order  $(A-Z)$ .

Your dialer file may be thought of as resembling a large wheel, rather like the rotary card indexes used in some offices. Each dialer file entry is placed in its correct alphabetical position on the circumference of the "wheel", and<br>a small portion of the circumference (13 entries) is viewed through the dialer "window". (See Fig. III-4.)

When you are looking through your dialer file, it is as<br>if you are "turning the wheel", moving a new portion of the<br>circumference around to the dialer window. The block cursor remains stationary at the centre of the dialer window, highlighting whichever entry happens to appear there.

The "wheel" is exactly as large as the number of entries your dialer file contains. If you should move past the last (alphabetical) entry in the file, you immediately begin again at the first (alphabetical) entry.
III - Using IN:TOUCH **Hyperion IN:TOUCH Guide** 

**C** 

**C** 

 $($ 

### **3.3 NUMBERS AND SYMBOLS USED IN THE DIALER FILE**

Because the telephone numbers in your dialer file are meant to be dialed automatically, IN:TOUCH provides a number of special symbols for handling typical dialing situations. These symbols are described in the following table.

**Table 111-B NUMBERS AND SYMBOLS USED IN THE DIALER FILE**  

| <b>SYMBOL</b>           | <b>FUNCTION</b>                                                                                                    |
|-------------------------|----------------------------------------------------------------------------------------------------|
| 0 to 9                  | The digits of the telephone number.                                                                                                    |
| $\binom{1}{2}$<br>blank | The standard symbols used to break a telephone<br>number into manageable groups - for example, area<br>code, exchange, number: (613) 555-1234. These<br>symbols have no effect on the IN:TOUCH automatic<br>dialing feature.                                                                                              |
|                         | Pause symbol. This causes a pause of one second or<br>longer during automatic dialing. For example, this<br>symbol would be used when dialing out from a PABX:<br>9+555-1234. The length of the pause is set using<br>the configuration table (Table III-A). More than one<br>pause may be entered in a telephone number. |
|                         | , (comma) Wait symbol. This causes an indefinite pause when<br>operator confirmation is required before dialing can<br>continue. When confirmation is received, pressing<br>any key resumes automatic dialing.                                                                                                    |
|                         | Standard Bell codes, equivalent to pressing the<br>octothorpe (#) or asterisk (*) keys on a telephone<br>with a numeric keypad.                                                                                                    |
| Т<br>p                  | Symbols for tone (T) or pulse (P) dialing. If neither<br>of these characters are used, IN:TOUCH uses the<br>dialing type specified in the configuration table<br>(Table III-A). If one of these characters (T or P) is<br>used, then the new dialing type remains in effect<br>until explicitly changed.                  |
| continued               |                                                                                                    |

#### Table **III-B** (cont) NUMBERS AND SYMBOLS USED IN THE **DIALER** FILE

# SYMBOL **FUNCTION A** Dialing abbreviations. Each abbreviation may be **B** defined as representing up to ten dialing characters.<br>**C** Once set in the configuration table (Table III-A). Once set in the configuration table (Table III-A), the abbreviation may then be used to represent the character sequence in any dialer entry. For example, if A is defined as "9+1+(416)", then "A 555-1234" is dialed as if it were written "9+1+(416) 555-1234". End of telephone number. The number field of each  $\ddot{\phantom{1}}$

dialer entry may contain comments in addition to the actual telephone number. The semi-colon is used to signal the end of the telephone number and the beginning of the comment. IN:TOUCH will dial only those characters preceding the semi-colon - for example, in the entry "9+555-1234; extension 987", IN:TOUCH stops dialing at the "4".

#### **Example of How Symbols Are Used**

Assume that:

 $\bigcirc$ 

 $\bigcirc$ 

- a) **A** is defined as "9+";<br>b) **B** is defined as "P123
- bl **B** is defined as "P123456++" (i.e., an account code);
- c) + is defined as a pause of one second;

and, the current, default dialing type is **"Tone".** 

Then, the telephone number "A 555-9988,B T(514) 555-1234" causes the system to:

- 1) dial "9" using tones, then pause one second;<br>2) dial "555-9988" using tones, then pause unti
	- dial "555-9988" using tones, then pause until any key is struck;
- 3) dial <sup>T</sup>123456" using pulses, then pause two seconds;<br>4) and finally, dial "(514) 555-1234" using tones.
- 

**C** 

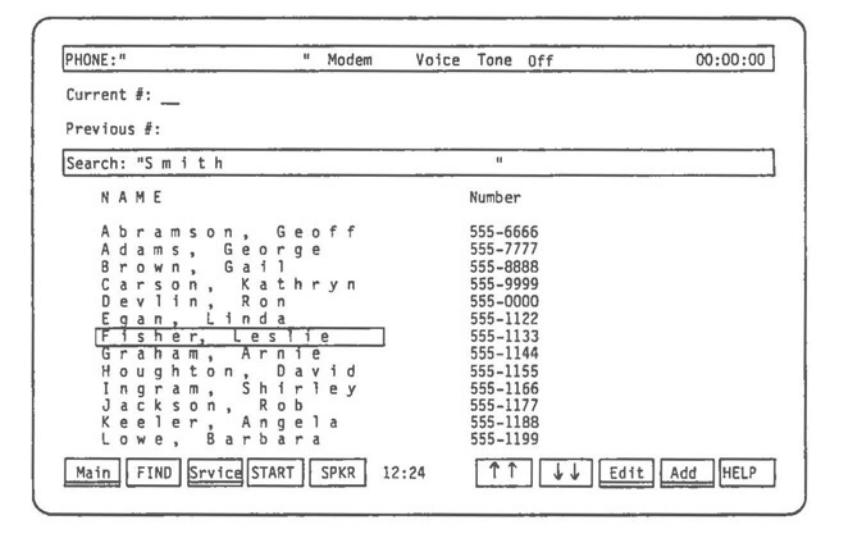

**Fig- III-5** - Enter a search phrase on the search line to locate a specific dialer file entry.

 $\bigcirc$ 

 $\bigcirc$ 

 $\bigcirc$ 

### **3.4 VISIBLE AND INVISIBLE PARTS** OF **A DIALER** FILE **ENTRY**

Each entry in the dialer file is made up of two parts: a "visible" portion, and an "invisible" portion. The visible portion of an entry is the name and telephone number. This is the portion displayed in the dialer window whenever the dialer file is accessed. The invisible portion of an entry is a table of modem parameters the Hyperion needs to know in order to place a data call to that entry. This information is displayed only on request, either when a new data telephone number is being entered, or when an existing data telephone number is being edited. See Section 6 for a full description of modem parameters.

#### **3.5 LOCATING A DIALER FILE ENTRY**

There are two ways to locate an entry in the dialer file: using the soft keys to scroll through the dialer, or using the search line and the FIND soft key.

Two soft keys on the DIALER soft key label line are marked with cursor control symbols ( $\Uparrow$  and  $\Uparrow$ ). Pressing these keys causes the dialer entries to scroll up or down past the block cursor in the centre of the dialer window. Pressing the START soft key causes the first (alphabetical) entry to be re-positioned at the block cursor.

**STEP** 

1) Press either the <sup>1</sup>/<sub>1</sub> or  $\frac{1}{2}$  soft key, until the dialer file entry you seek is positioned at the block cursor.

Whenever the DIALER soft key line is in use, the label<br>"Search:" appears on the left of the search line, together with a flashing editing cursor. To "search" for a dialer file entry,<br>use the keyboard to type all, or part, of the entry name you<br>are seeking. This search phrase is displayed on the search line.

STEP

2) Type the **name** of the entry you are seeking. 3) Press **F2** (FIND), or press Rtn.

Pressing the **FIND** soft key (or the **Rtn** key) locates the and positions that entry at the block cursor. Note that the beginning of the entry must exactly match the search phrase. For example, the search phrase "Smith" would match either "Smith, John" or "Smithson, Eric". However, the search phrase "Smith," would match only "Smith, John".

If you don't know the exact spelling of the name in the entry you wish to locate, you may perform a "wildcard" search.<br>In a wildcard search, the wildcard symbol (\*) must be used as the first character of the search phrase - for example, "\*Smith". In this case, the wildcard symbol does not represent any particular number of characters; it simply directs the system to find the search phrase wherever it may appear in an entry name. The search phrase "\*Smith", for example, would match either "Smith, John" or "John Smith".

Because wildcard searches must check every character of every entry name in looking for a match, they take considerably longer to complete than a regular search. Should you wish to stop any search that is in progress, press **Ctrl + Brk.** 

Instead of a wildcard search, you may find it useful to **o** use a regular search even if you are not sure of the spelling of the name. If there is no entry matching your search phrase, the entry which is alphabetically closest to your search phrase is moved to the block cursor. This places you near to where the required entry should appear in your dialer file. point, you can use the block cursor control keys to scroll through the dialer file looking for the required entry.

The system locates a matching entry no matter where the block cursor is initially located. If the block cursor is already positioned part way through your dialer file, the system begins the search from the current cursor position. If the system can find no match for your search string between the current cursor position and the end of the file, it continues to search from the start of the file, returning to the current cursor position.

Once the block cursor is positioned at the required entry, you may dial or modify that entry. (See Section 4 for a description of the dialing procedure.)

 $\bigcirc$ 

 $\bigcirc$ 

### 3.6 ADDING A DIALER FILE ENTRY

Pressing the **Add** soft key from the DIALER soft key line<br>accesses the ADD/EDIT soft key line (Fig. III-6). This soft key line is used not only to modify dialer file entries, but also to add new entries to your dialer file.

When the **Add** soft key is pressed, you are presented with a blank entry into which to type the name and telephone number. The block *cursor* is initially positioned at the name field.

**STEP** 

- 1) Press **F2,** the **Dialer** soft key to display *your*  current dialer file.
- 2) With the block *cursor* in any position, press the *Add* soft key from the DIALER soft key<br>line.
- 3) Type the **naae** for the new entry.
- 4) Press the  $\rightarrow$   $\rightarrow$  soft key to move the block cursor to the number field, and type the telephone number.

Although the new entry appears on the Hyperion screen, it is not yet a part of your dialer file.

**STEP** 

5) Press the **SAYE** soft key to finalize the entry.

OR

Press **Esc** to exit without adding anything to your dialer file.

Pressing the **SAYE** soft key completes the action of ADDing the entry to the dialer file. *You* are returned to the DIALER soft key line, where the block *cursor* is positioned at the new entry.

To leave the ADD/EDIT soft key line without ADDing the entry to *your* dialer file, press the Esc soft key. You are returned to the DIALER soft key line, but the new entry has been cancelled, and the block *cursor* reappears in its previous position.

 $\subset$ 

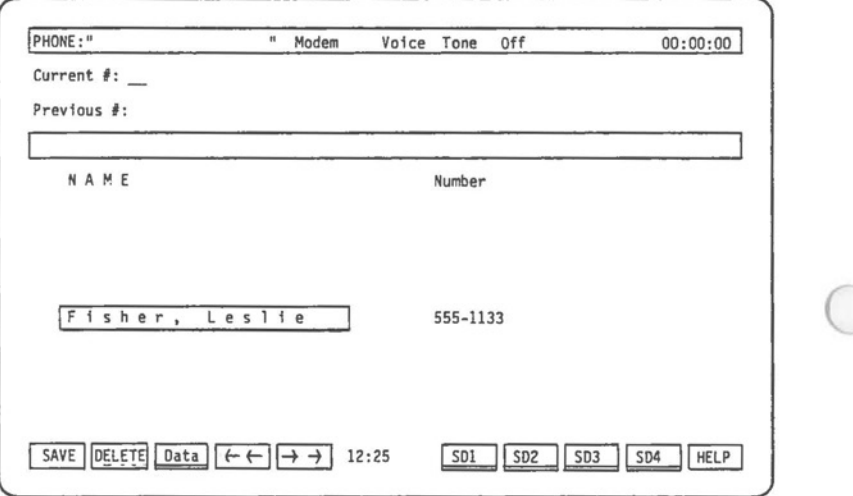

**Fig. 111-6** - The EDIT soft key line.

 $\bigcirc$ 

 $\bigcirc$ 

# 3.7 EDITING A DIALER FILE ENTRY

Pressing the Edit soft key from the DIALER soft key line also accesses the ADD/EDIT soft key line, but in this case, to modify dialer file entries.

When the Edit soft key is pressed, you are presented with the current dialer file entry, ready for modification. The block cursor is initially positioned at the name field.

STEP

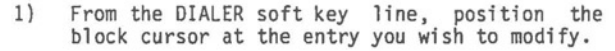

- 2) Press the **Edit** soft key.
- 3) Use the block cursor control keys, the editing cursor control keys and the keyboard to make desired changes to the name and telephone number.

Although the changes to the entry appear on the Hyperion screen, they are not yet incorporated into your dialer file.

**STEP** 

4) Press the **SAVE** soft key to finalize the changes.

OR

Press Esc to exit without making any changes.

Pressing the **SAVE** soft key completes the EDITing action. You are returned to the DIALER soft key line, where the block cursor is positioned at the edited entry.

To leave the ADD/EDIT soft key line without changing the current entry, press the **Esc** key. The block cursor reappears at the current entry, which looks exactly as it did before you began to EDIT.

**C** 

 $\big($ 

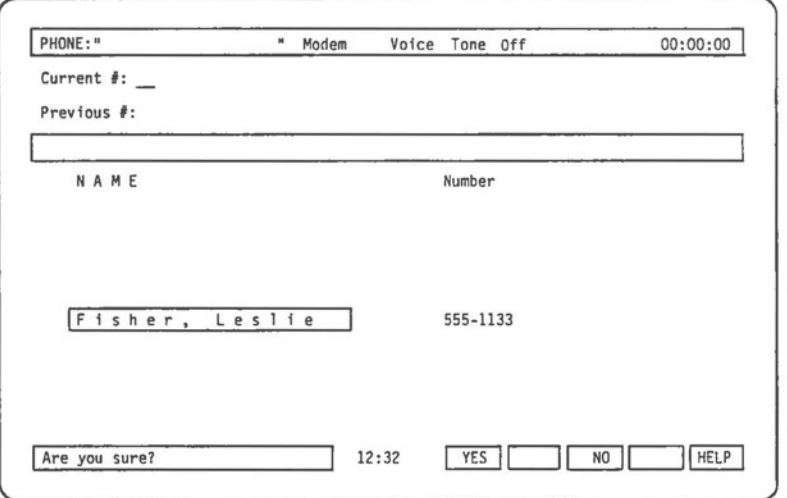

# **Fig. 111-7** - The DELETE soft key asks **•Are you sure?•** before proceeding with the delete action.

 $\bigcirc$ 

 $\bigcirc$ 

#### **3.8** DELETING **A DIALER** FILE **ENTRY**

Dialer file entries are deleted from the ADD/EDIT soft key line.

### **STEP**

1) From the DIALER soft key line, position the block cursor at the entry to be deleted. 2) Press the **Edit** soft key. 3) Press the DELETE soft key. The soft key line now reads: **"Are you sure?"**  4) Press the **YES** soft key to complete the deletion and return to the DIALER soft key<br>line. OR Press **No** or **Esc** to exit without deleting an entry.

The block cursor is now positioned at the dialer entry which followed (alphabetically) the deleted entry.

Pressing the **NO** soft key or the Esc key cancels the DELETE action and returns you to the EDIT soft key line. Press Esc a second time to return to the DIALER soft key line. The block cursor remains positioned at the current entry.

 $\bigcirc$  $\bigcirc$  $\bigcirc$  Part III

 $\bigcirc$ 

 $\bigcirc$ 

 $\bigcirc$ 

**Section 4** 

**DIALING A NUMBER** 

Hyperion IN:TOUCH Guide

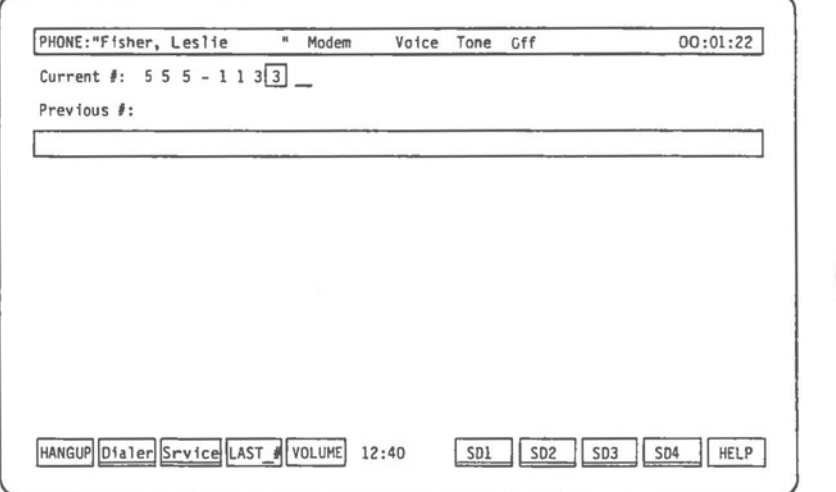

**Fig. III-8** - The IN:TOUCH screen, as it appears when a call is in progress. Note the CALL ACTIVE soft key line.

 $\bigcirc$ 

 $\bigcirc$ 

#### Section 4

### DIALING A NUMBER

# 4.1 USED **AS A** REGULAR TELEPHONE

You can continue to use your telephone in the normal manner when it is attached to the Hyperion. To dial a call, simply pick up your telephone handset and dial out the call from the telephone. However, you may, if you choose, also use the Hyperion.

### 4.2 USING THE HYPERION DIAL PAD

### **STEP**

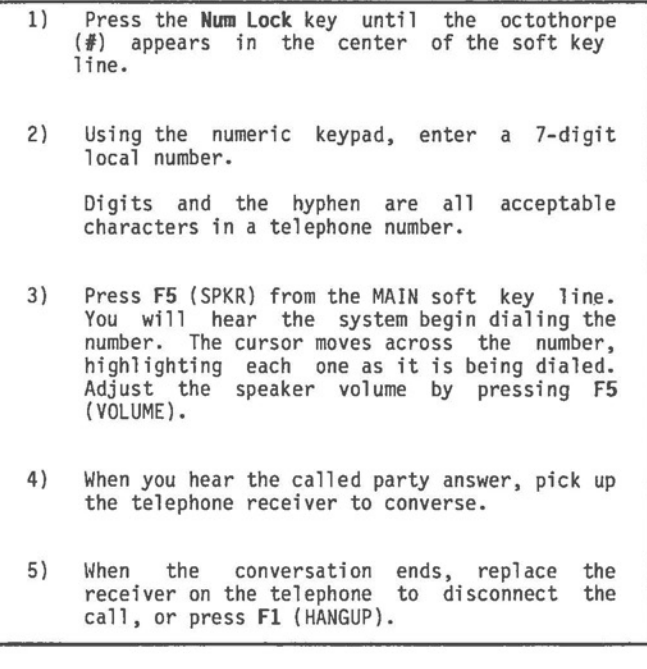

**0** 

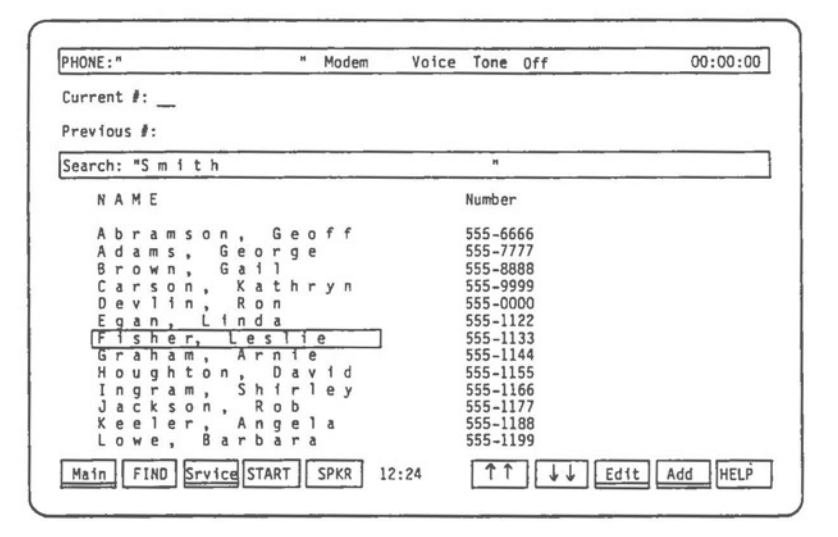

**Fig. 111-9** - The dialer file display and the DIALER soft key line.

**0** 

**0** 

#### **4.3 AUTODIAL FROM THE DIALER FILE**

Calls to numbers listed in only the main dialer file must be dialed from the DIALER soft key line.

#### **STEP**

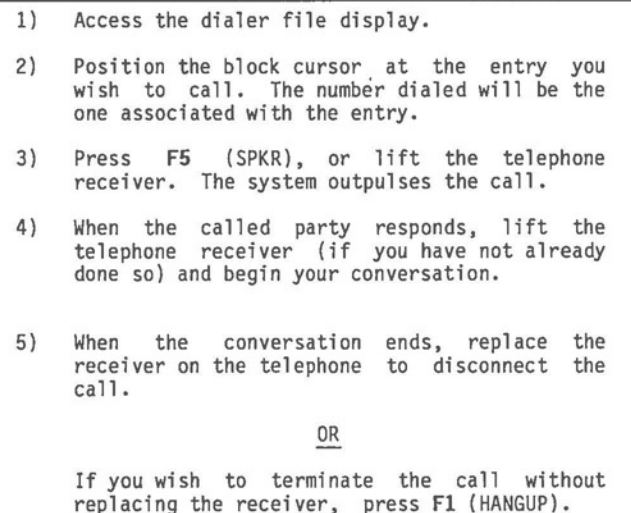

Pressing the **SPKR** soft key copies the selected number to the "Current  $\sharp$ <sup>"</sup> line, turns the Hyperion speaker on, and begins dialing the call. There is no need to lift the telephone receiver until the call is answered. You hear either tones or pulses from the speaker as the number is dialed.

At this point, you may press any soft key and continue to work with IN:TOUCH: searching, adding, editing, or deleting entries. Once you have picked up the receiver, you may even exit IN:TOUCH and return to DOS if you wish.

When the called party answers, pick up the telephone receiver (if you have not already done so) and begin your conversation. If the called party does not respond, or when your conversation ends, replace the receiver to disconnect the call.

**0** 

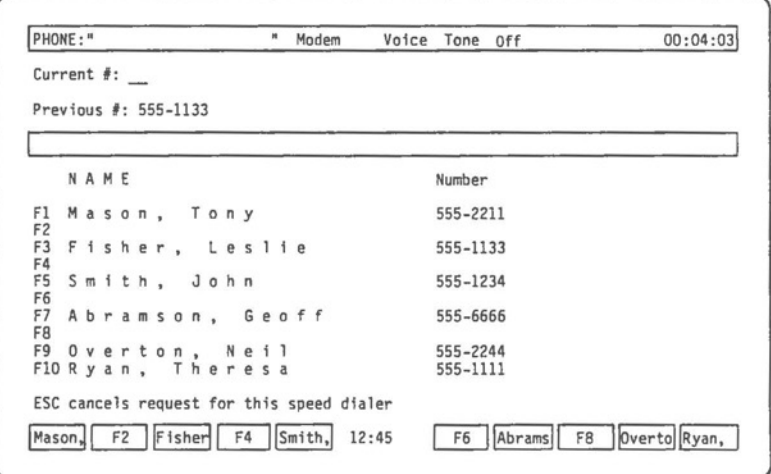

**Fig. 111-10** - Any one of ten speed dialer entries can be dialed with one keystroke.

**Data Calls** 

Although data calls can be dialed automatically from the dialer file, the corresponding modem parameters must have already been set for the call, or they can be set manually after having selected the data call number from the dialer file. The procedures for doing this are described in Section 6.

### **4.4 SPEED DIALING A CALL**

Calls to numbers listed in a speed dialer can be dialed from that speed dialer's soft key line, as well as from the DIALER line.

**STEP** 

**0** 

**0** 

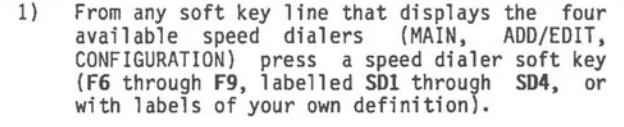

- 2) Press a soft key **(Fl** through **FlO)** to dial the entry on the corresponding line of the speed dialer.
- 3) Proceed as for a call placed from the dialer file.

Pressing one of the speed dialer soft **keys (SDl** through **SD4)** instantly displays the contents of the selected speed dialer (Fig. III-11). Pressing the soft key which corresponds to the required number adds that number to the **"Current** #:" line, turns the Hyperion speaker on, and begins dialing the call. You hear the dialing tones or pulses as the call is dialed. From this point, the call proceeds exactly **as a** main dialer file call.

 $\bigcirc$ 

 $\bigcirc$ 

### **4.5 REDIALING**

When an IN:TOUCH-dialed call is disconnected, the called number moves from the **"Current** #:" line to the **"Previous** #:" line. From the MAIN soft key line, the "previous" number can be re-dialed automatically.

#### **STEPS**

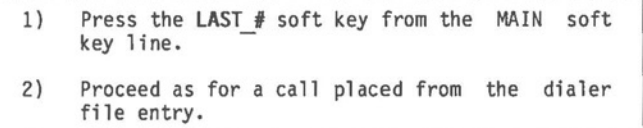

Pressing the LAST # soft key copies the "previous"<br><sub>number</sub> to the "Current #:<sup>π</sup> line, turns the Hyperion speaker on, and begins dialing the call. You hear the dialing tones or pulses as the call is dialed. From this point, the call proceeds exactly as a main dialer file call.

### 4.6 OTHER **WAYS** TO DIAL VOICE CALLS

#### **Combination Dialing**

IN:TOUCH allows you to combine various methods of dialing. For example, you are travelling and wish to place a long distance call to a "local" number from your dialer file. From the MAIN soft key line, use the Hyperion keyboard or numeric pad to enter the digit 1, plus the required area code. Next, go to your dialer file or a speed dialer and select the seven-digit number you wish to dial. IN:TOUCH copies the selected number beside the previously entered **area** code, turns the Hyperion speaker on, and begins dialing the call, starting with the digit 1.

The **NEWNUM** key on the MAIN/DIALER SERVICE soft key line provides another special dialing facility. Pressing this key causes the number shown on the "Current #:" line to be erased without disconnecting the telephone call in progress. A new number may then be entered on this line using the keyboard or numeric pad. To dial the new number, press the **SPKR** soft key, or replace the receiver on the telephone and lift it once again.

**0** 

**0** 

 $\bigcirc$ 

#### **4.7 USING THE HYPERION WHILE CONVERSING**

Once your call has been connected, and if you have made the call in the regular way (i.e., by using the telephone dial pad to dial the call), then you may continue using the Hyperion systems via the keyboard and soft keys, as before.

#### **4.8 TURNING THE SPEAKER ON/OFF**

You may dial out without lifting the handset. In this case, once you press the SPKR soft key, the sounds are transmitted via the Hyperion speaker.

Lifting the handset (going "off-hook") turns the speaker off. Dial tones, and the conversation on the line, can no longer be heard from the Hyperion.

To turn the speaker back on, press **Fl** (the HANGUP soft key). This will not disconnect your call. The conversation, however, will be transmitted by the Hyperion speaker and be therefore audible to all those in the vicinity.

To terminate the call, replace the handset.

Page III-2g/III-30

 $\bigcirc$  $\bigcirc$  $\bigcirc$  Part III

0 **Section <sup>5</sup> USING** THE SPEED **DIALER** 

 $\bigcirc$ 

 $\bigcirc$ 

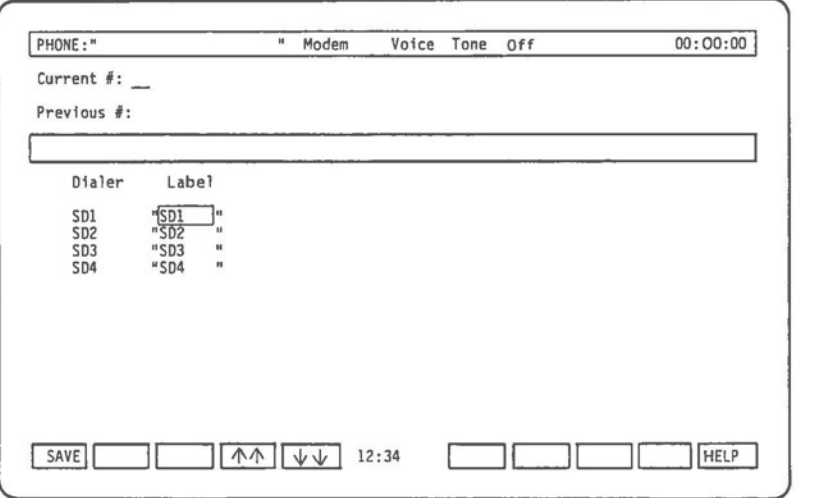

**Fig. III-11** - The four speed dialer soft key labels may be changed from the LABELS soft key line.

 $\bigcirc$ 

 $\bigcirc$ 

 $\bigcirc$ 

#### **Section 5**

### **USING** THE **SPEED DIALER**

The IN:TOUCH speed dialers are extensions of the main dialer file. Speed dialers permit fast, one-key access to frequently-used numbers. Four speed dialers are available, each of which can contain 10 entries.

#### **5.1 SOFT KEY LABELS FOR** THE **FOUR SPEED DIALERS**

Initially, the soft keys used to access the speed dialers are labelled **SDl, SD2, SD3,** and **SD4.** Those are the labels used in this manual. However, you have the option of giving the speed dialers more meaningful labels. You may define new labels, up to six characters long, by accessing the LABELS soft key line.

**STEP** 

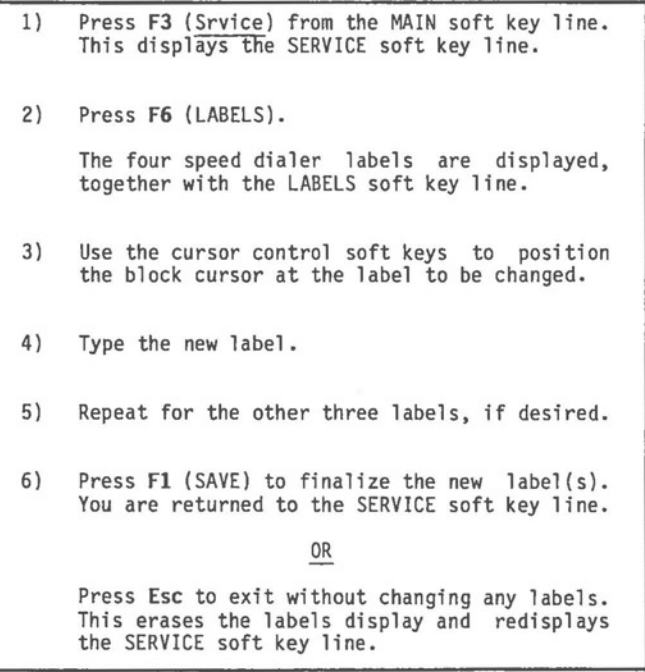

**0** 

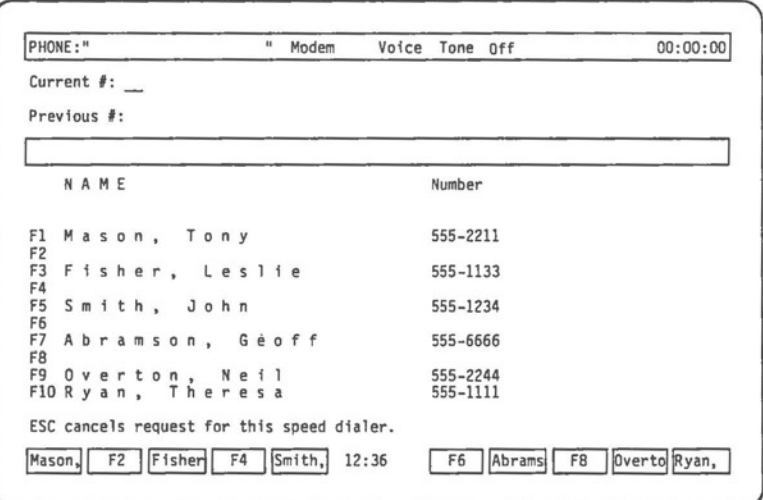

**Fig. 111-12** - The contents of a speed dialer. Note that each entry has a corresponding soft key label.

#### **5.2 SPEED DIALER DISPLAY SCREEN**

Speed dialers are displayed from the MAIN soft key line.

STEP

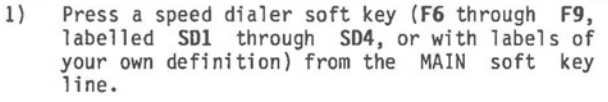

You are ready to dial a call to any of the ten entries. (See Section 4 for a description of the dialing function.)

**STEP** 

 $\bigcirc$ 

2) Press the soft key that corresponds to the number you wish to dial.

The system dials the number.

OR

Press Esc to redisplay the MAIN soft key line without dialing any number.

### 5.3 SOFT KEY LABELS FOR THE TEN SPEED DIALER ENTRIES

The soft keys for the SPEED DIALER and ADD TO SPEED<br>DIALER soft key lines are initially labelled F1, F2, F3, and so on, up to F10. However, once names and telephone numbers are placed into the speed dialers, the labels for these soft key lines are automatically taken from the name fields of the corresponding entries. Each label uses the shorter of: the first six characters in the name field; or the characters up to the first blank in the name field. For example, if the entry at Fl in Speed Dialer 1 is "Smith, John", the label for soft key Fl will read "Smith,". (See Fig. III-12.)

III - Using IN:TOUCH Guide Hyperion IN:TOUCH Guide

# **5.4 ADDING A NEW ENTRY TO A SPEED DIALER**

To add an entry to a speed dialer, that entry must first exist in the main dialer file. Therefore, to add an entry to a speed dialer, you must first add it to the dialer file.

### **STEP**

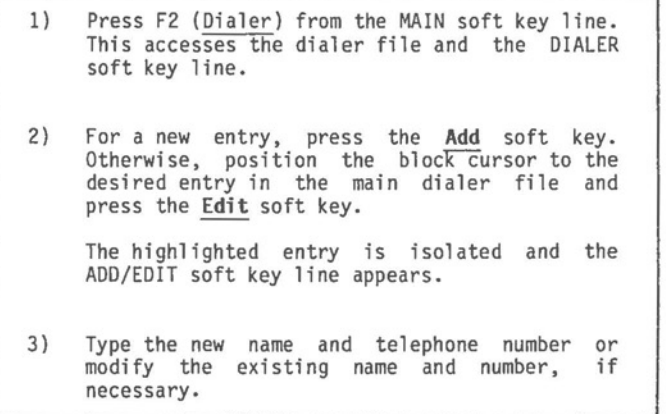

The new or existing entry is now ready to be added to a speed dialer.

### **STEP**

4) Press a speed dialer soft **key (F6** through **F9,**  labelled **SDI** through **SD4,** or with labels of your own definition) to display the selected speed dialer.

• .. continued

**STEP** (cont)

5) Press a soft key **(Fl** through **FlO)** to mark the speed dialer line on which you wish to place the current entry.

OR

Press **Esc.** 

The item is redisplayed, together with the ADD/EDIT soft key line.

If there already was an entry in the speed dialer item you selected, **"Are you sure?"** appears on the soft key line (Fig. II 1-13). Press the **YES** soft key to mark the line. Pressing the **NO** soft key or the **Esc** key returns you to the ADD/EDIT soft key line without marking any line.

Although the speed dialer display disappears, the system has marked the line on which the current entry is to be placed. However, the entry has not yet been added to the speed dialer.

**STEP** 

 $\bigcirc$ 

6) Press Fl **(SAYE)** to Press F1 (SAVE) to finalize all of your<br>actions: ADDing the new entry; EDITing the existing entry; or replacing an existing entry. The dialer file and DIALER soft key line are redisplayed.

Pressing the Esc key, instead of **SAYE,** cancels all of the above actions and returns you to the dialer file and DIALER soft key line.

 $\bigcirc$ 

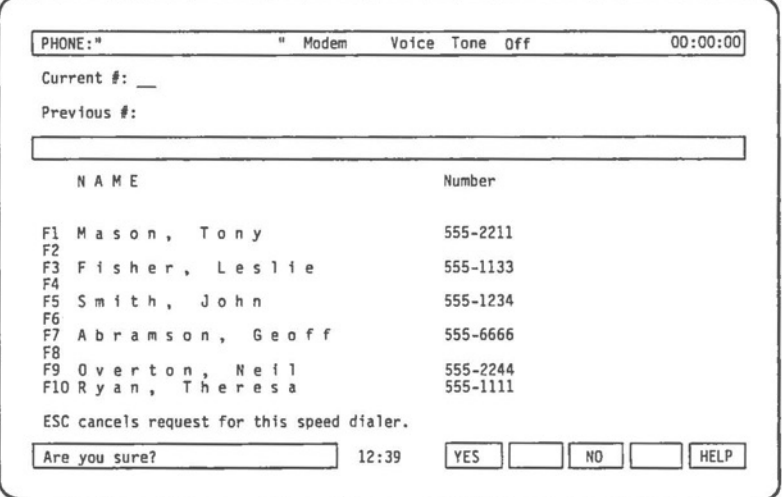

**Fig- 111-13** - Before replacing a speed dialer entry, the system asks: "Are you sure?"

 $\bigcirc$ 

 $\bigcirc$ 

# **5.5** EDITING **A** SPEED **DIALER ENTRY**

Changes made to any main dialer file entry which also appears in a speed dialer are automatically reflected in that speed dialer.

### 5.6 DELETING A SPEED **DIALER ENTRY**

Any entry deleted from the main dialer file is automatically deleted from any speed dialer in which it appears. Any speed dialer entry which is replaced by a different entry is deleted from the speed dialer, but remains in the main dialer file.

 $\bigcirc$ 

Part III

**Section 6 DATA CALLS** 

 $($ 

III - Using IN:TOUCH Guide

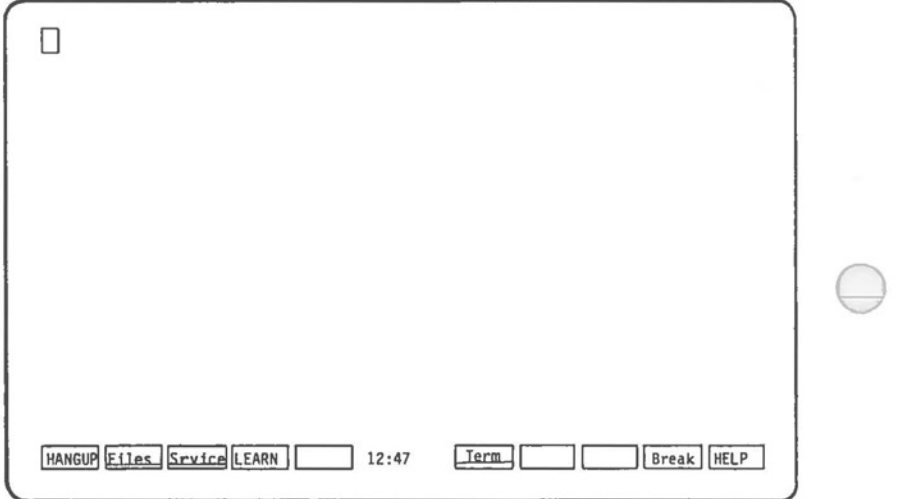

**Fig. 111-14** - The DATA soft key line. After the carrier tone is detected, the system erases the IN:TOUCH display and is ready to receive data.

Hyperion IN:TOUCH Guide

**C** 

**C** 

III - Using IN:TOUCH

**Section 6** 

### **DATA CALLS**

### 6.1 **TYPES OF DATA CALLS**

Using the Hyperion, you can send or receive data in several different ways:

- 1) You can dial a voice call, and then press the DATA soft key to change that voice call into a data call. These calls are known as "manual-data".
- 2) You can store data call numbers in the dialer file and, by accessing them, have the system automatically dial these numbers out for you. Such calls are known as "auto-dial".

In both cases, the system needs to match the transmission parameters of the far-end device in order to be able to communicate with it. These transmission parameters (shown and described in Table III-C) may be set before making the data call, or may be stored separately for each data call number in the dialer file.

**C** 

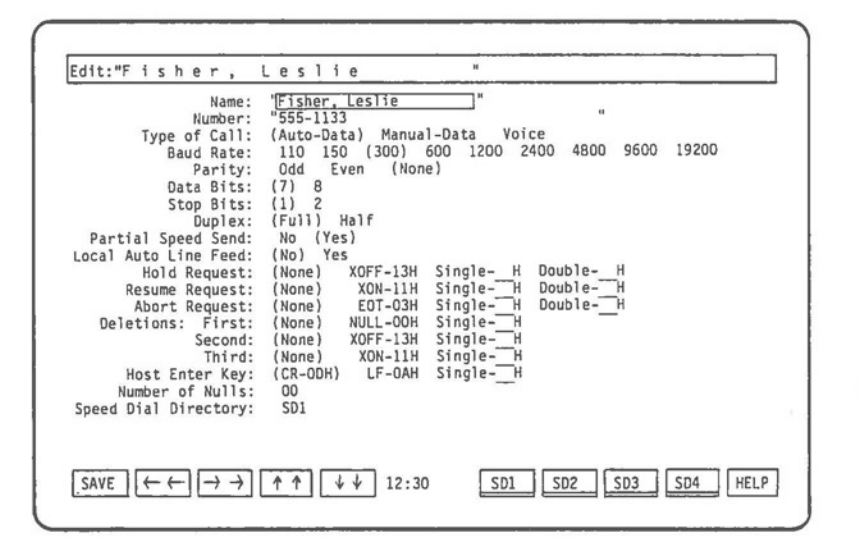

**Fig. III-15** - The PARAMETERS soft key line, with the table of transmission parameters displayed, as they would be when assigning them to a dialer file entry.

**0** 

**0** 

### **6.2 ADDING A DATA CALL NUMBER TO THE DIALER FILE**

The process of adding a data call number to the dialer file is twofold: add the name and number, then add the transmission parameters that pertain to that name and number.

#### **STEP**

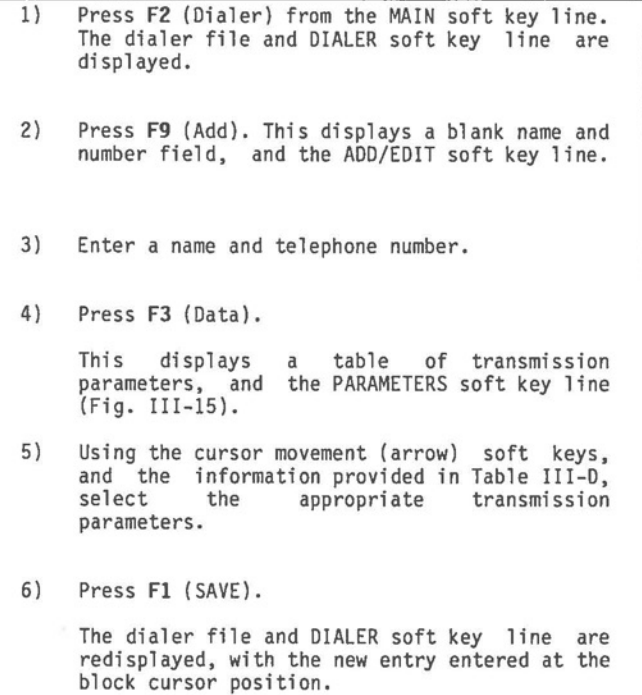

If you press **Esc,** instead of **SAVE,** the dialer file is redisplayed, but the data call number is not entered, and the transmission parameters are not selected.
**0** 

## **6.3 THE DATA TRANSMISSION PARAMETERS**

In international relations, the word "protocol" is used to express the formalities and rules governing communication. In data transfer, protocol means exactly the same thing: the rules governing "conversations" (exchange of signals) between two devices.

The language of the "conversation" is already fixed. This language is written in binary digits (more usually called "bits"), binary being a number system which uses only the digits O (off) and 1 (on). The "protocol" sets the other rules of the "conversation". For example, the machines must agree on<br>how fast to "talk" (baud rate); how many bits constitute a<br>"word" (data bits); and how "words" are distinguished from one<br>another (stop bits). These are just a Others include:

- \* Parity checking -- a means of monitoring the "conversation" for loss or change in "meaning". The data bits are summed before transmission, and the result is transmitted in a parity bit which is checked against the data on receipt.
- \* Type of duplex -- In full duplex, the remote device echoes everything "said" to it, sending the echo to appear on the local screen. In half duplex, the remote device assumes that the local machine can produce its own echo for the screen. If a machine is mistakenly in full duplex, two characters appear on the screen for each character typed; if mistakenly in half duplex, no characters appear.
- \* Local automatic line feed -- similar to duplex, in that the remote and local devices must agree as to who is supplying the line feed following each carriage return. Usually, the host computer supplies the line feed. If it does not, the local machine must. If the remote device does not produce the line feed, and local auto line feed is not in effect, each new line of text sent from the host computer is printed directly over the last.<br>Alternately, if the remote machine does produce its<br>own line feed, and local auto line feed is in effect, each carriage return produces two line feeds. The line feeds produced by the local auto line feed feature are not transmitted to the remote device.

**0** 

 $\bigcirc$ 

- \* Special-purpose hexadecimal codes -- Hold, resume and abort requests (codes) cause the remote device to suspend, resume or prematurely end the current transmission. Deletions cause the local device to "ignore" certain codes in transmissions from the remote machine. The host enter key is a code which<br>the remote device accepts as terminating a command or line of text (normally the carriage return). The two devices must agree on which codes will be used. two devices must agree on which codes will be used.<br>These codes are expressed in hexadecimal, a number system which uses 16 "digits", 0 through 9, followed by A through F. Hexadecimal codes normally have two "digits" each, for a total of 256 possible codes.
- \* Null characters -- used mainly for printers,<br>allowing the device enough time to accomplish a line feed, form feed or page feed before more data is transmitted.

Even if the two devices do not use all of these parameters, they must agree not to use them. Setting transmission parameters is the most technical part of using a<br>data service or contacting another microcomputer. If you should need to contact a service or computer which demands different settings, you will likely be provided with the necessary values.

The following table gives the parameters as they appear in the parameters table (Fig. III-15) for each dialer entry. The intial value of each parameter is also given.

#### **Table 111-C DATA CALL NUMBER PARAMETERS**

**PARAMETER FUNCTION Name** The entry name as it will appear in the dialer file. This has no initial value; it must be individually keyed for each new entry created. An entry name consisting of spaces alone will not be accepted. (The name may be keyed from the ADD/EDIT soft key line.) .... continued

### III - Using IN:TOUCH **Hyperion IN:TOUCH Guide**

**C** 

#### **Table 111-C** (cont) **DATA CALL NUMBER PARAMETERS**

**FUNCTION PARAMETER** 

**Number**  The telephone number of the entry as it will appear in the dialer file. This has no initial value; it must be individually keyed for each new entry created. (The number may be keyed from the ADD/EDIT soft key line.)

> A telephone number may consist of any of the following characters:

> ( ) + # \* • **blank digits A B** C T P

**Type** Choices are Auto-Data, Manual-Data and Voice. **of Call** Initially, the call type is **"Voice".** Whenever this table is accessed, the **"Voice"** call type is

automatically switched to "Auto-Data".<br>
When the call type is "Voice", all parameters except<br>
the name and telephone number are ignored the name and telephone number are ignored.

When the call type is "Auto-Data", and the data call is made, the transmission parameters that are set in this table take effect.

When the call type is **"Manual-Data",** the call is intially treated as if the call type is "Voice". However, if the **DATA** soft key on the SERVICE soft key line is pressed, then the call is treated as if the call type is **"Auto-Data",** the transmission parameters that are set in this table take effect.

- **Baud Rate** Sets the speed of data transfer in bits per second. For a new entry, this value is taken from the current value in the MODEM table. Initially, this value is set to **"300".**
- **Parity**  Determines whether the data is checked for parity bits. For a new entry, this value is taken from the current value in the MODEM table. Initially, this value is set to **"None".**

. •. continued

**0** 

**0** 

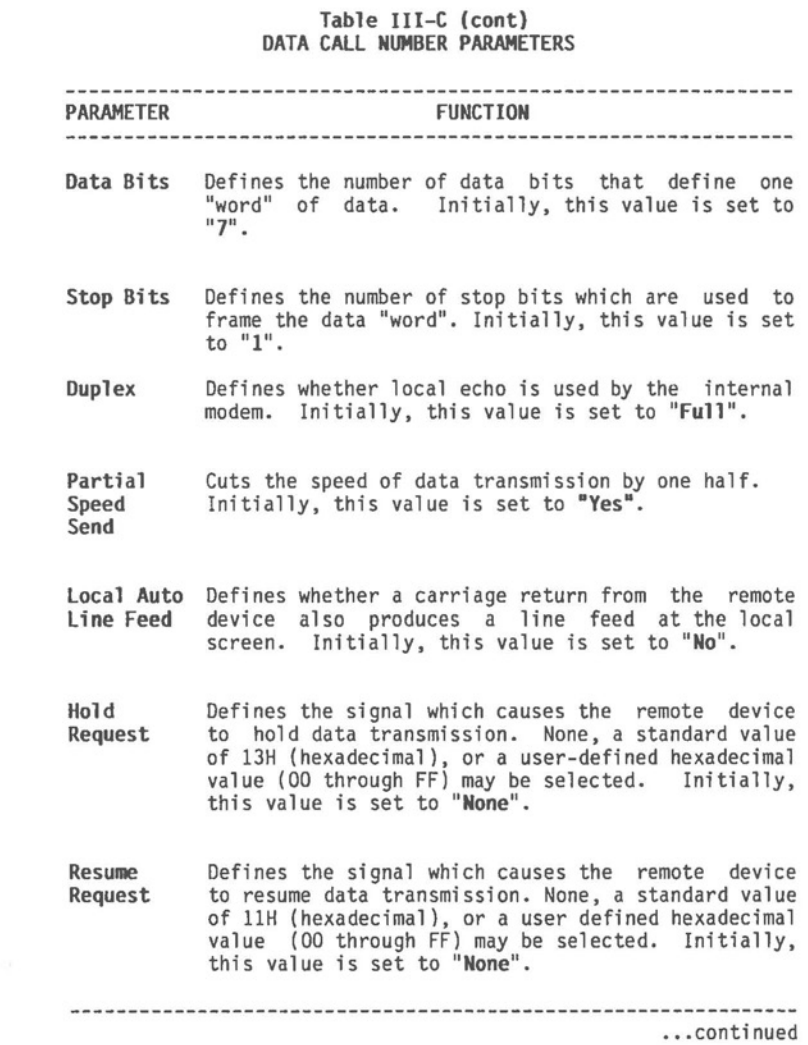

### III - Using IN:TOUCH **Hyperion IN:TOUCH Guide**

**0** 

 $\big($ 

## **Table 111-C (cont) DATA CALL NUMBER PARAMETERS**

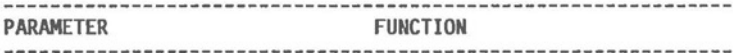

- **Abort Request**  Defines the signal which causes the remote device to abort data transmission. None, a standard value of O3H (hexadecimal), or a user-defined hexadecimal<br>value (OO through FF) may be selected. Initially, this value is set to **"None".**
- **Deletions**  Defines up to three characters (First, Second, Third) which will be stripped from incoming data. None, three pre-defined hexadecimal values (00, 13 and 11) or three user-defined hexadecimal values (00 through FF) may be selected. Initially, these values are set to **"None".**
- **Host Enter**  Defines the signal which is transmitted to the **Key**  remote device when the **Rtn** key is struck, or at the end of each line of text during a file transfer. The carriage return code (hexadecimal value OD), the line feed code (hexadecimal value DA) or a user-defined hexadecimal code (value 00 through FF) may be selected. Initially, this value is set to **"OD"** (for carriage return).
- **NUlllber of Nulls**  A decimal value which defines the number of null characters transmitted after a carriage return, line feed, or form feed is transmitted. Initially, this value is set to "00".
- **Speed Dial**  This parameter appears only when the current entry **Directory**  has been added to a speed dialer. This parameter shows the label of the speed dialer to which the entry belongs.

 $\bigcirc$ 

 $\bigcirc$ 

## **6.4 MANUALLY SETTING** THE **TRANSMISSION PARAMETERS**

It is important to remember that the parameters table stored with a dialer file entry (Fig. III-15) is consulted only when that entry has a "Data" call type (automatic or manual).

When such a data call is made, the transmission parameters of the Hyperion are changed, and remain changed to the new values.

Transmission parameters may be reset manually at any time. To reset the transmission parameters:

**STEP** 

1) Press **F3** (Srvice) from the MAIN, DIALER, DATA or FILES soft key line.

The SERVICE soft key line is displayed.

- 2) Press F7 (MODEM). The transmission table appears on the Hyperion screen (Fig. III-16).
- 3) Use the block cursor control keys to move the block cursor through the table of parameters, selecting appropriate values.

• •• continued

Where there is a choice of parameter values, the value in parentheses is the value in effect. To alter the value, move the block cursor left or right, to the desired value. The last location of the block cursor before it is moved to another line is the "selected" parameter value. When the cursor is moved to a new line, it appears at the "selected" value.

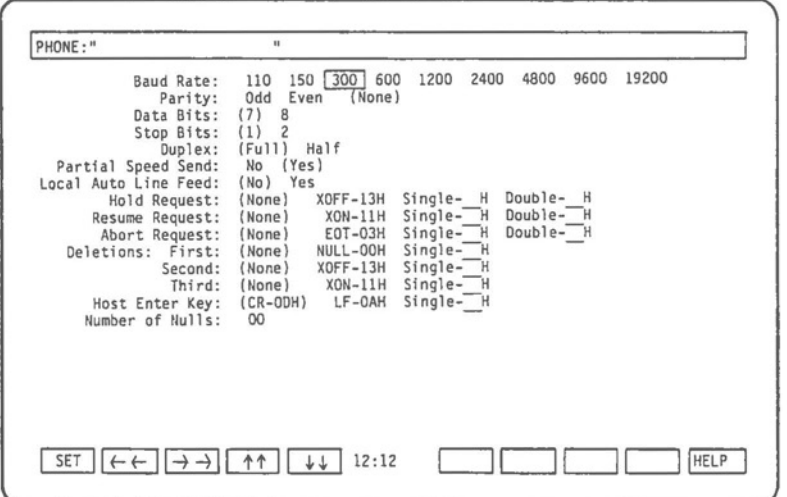

Fig. III-16 - The transmission parameters table that is<br>displayed when resetting the parameters<br>manually. Note that this display is the same<br>as that in Fig. III-15, except for the Name<br>and Number fields.

**0** 

**0** 

Although the manual changes to the parameter table appear on the Hyperion screen, they are not yet incorporated into the dialer file entry.

**STEP** (cont)

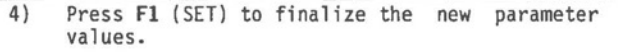

The new transmission parameters are now in effect, and remain so until they are reset either manually, or by dialing a<br>new Auto-Data or Manual-Data call.

III - Using IN:TOUCH **International Example 20** Hyperion IN:TOUCH Guide

**C** 

## **6.5 MAKING A DATA CALL**

**Using the Dialer and Speed Dialer Files** 

Once the appropriate transmission parameters are set, a data call may be placed using the Dialer or Speed Dialer in much the same way they are used for "Voice" calls.

## **STEP**

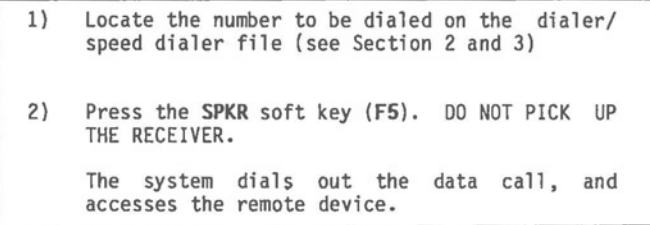

## **Signing On**

To access most computers, you will need to go through a sign-on procedure. Section 6.7 outlines how you can have your<br>Hyperion "learn" these procedures.

## **Uploading/Downloading Files**

The procedures for uploading or downloading a file are contained in Section 6.9.

 $\bigcirc$ 

 $\bigcirc$ 

 $\bigcirc$ 

## **6.6 TERMINATING** THE **DATA CALL**

Disconnecting your data call automatically returns you to the MAIN soft key line.

## **STEP**

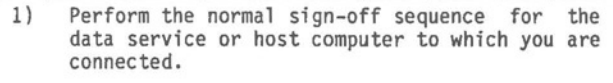

2) Press the **HANGUP** soft key (Fl) from the DATA soft key line. You are automatically returned to the MAIN soft key line.

You may also end a data call, without disconnecting, by switching the call type to **"Voice".** This feature allows you to contact other microprocessor users, transfer data and converse during the same call.

STEP

- 1) Press the **Srvice** soft key (F3) from either the DATA or FILES soft key line. This displays the DATA SERVICE soft key line.
- 2) Press the VOICE soft key (F2).
- 3) Pick up the handset and start your conversation.

Pressing the **Srvice** soft key on either the DATA or FILES soft key line takes you to the DATA/FILES SERVICE soft key line. Pressing the **VOICE** soft key then switches the call type from **"Data"** to **"Voice".** You are automatically returned to the MAIN soft key line.

Hyperion IN:TOUCH Guide

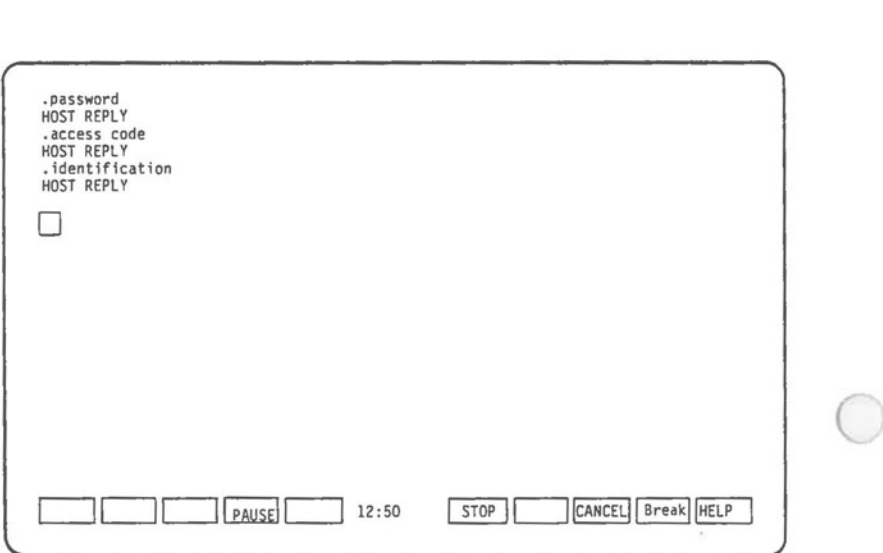

**Fig. 111-18** - The LEARN/RELEARN soft key line.

#### **6.7 TEACHING YOUR HYPERION AN INPUT SEQUENCE**

At any time during a data call, your Hyperion can "learn" a sequence of input lines. During subsequent calls to the same telephone number (if dialed from your dialer file), you may have the Hyperion "recall" that sequence, one line at a<br>time.

For example, whenever you call a data service (or other host computer) you must normally complete a sign-on sequence in order to use that service. You can have your Hyperion "learn" the sign-on the first time you call the associated number. The sign-on is saved in your dialer file with that telephone number and, during future calls, may be "recalled" on request.

After dialing, or selecting, a data call:

**STEP** 

**0** 

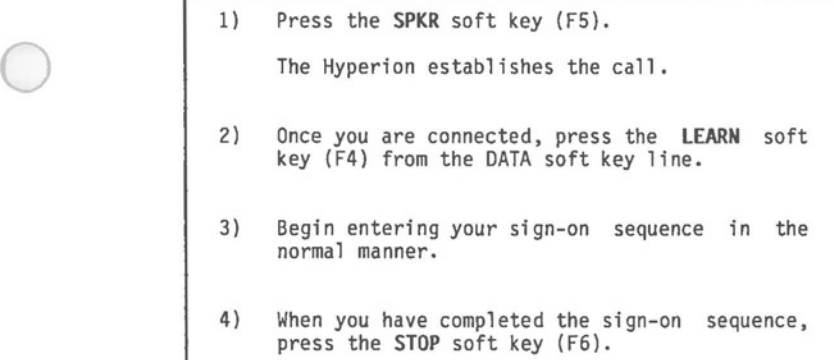

Pressing the **LEARN** soft key accesses the LEARN/RELEARN soft key line (Fig. III-18). At this point the Hyperion begins to "learn" the characters you type.

Pressing the **STOP** soft key stops the "learning" and saves the "learned" sequence. Pressing the **CANCEL** soft key cancels the "learned" sequence. In either case, you are<br>returned to the DATA soft key line.

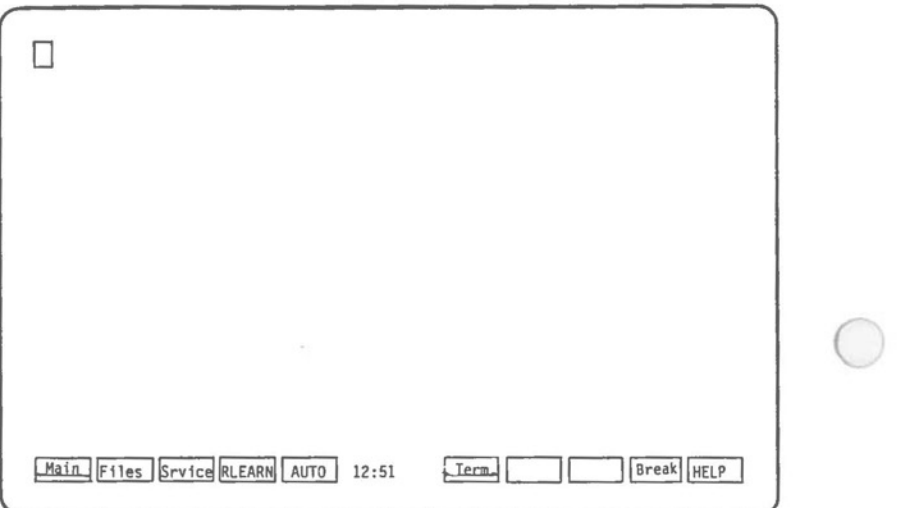

**Fig. 111-19** - The DATA soft key line as it appears when a "learned" sequence is saved with the current dialer file entry.

Page III-54

## ( **Entering •Pauses• Into a •Learned• Sequence**

If there is some portion of the sequence you would prefer not to have the Hyperion "learn" - a private access code, for example - you may use the **PAUSE** soft key to suspend "learning" temporarily.

## **STEP**

 $\bigcirc$ 

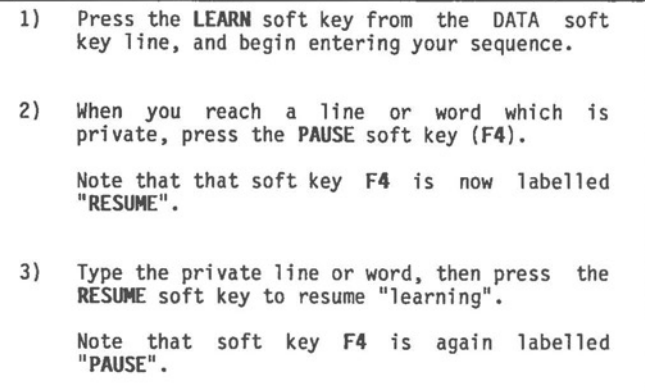

You may pause and resume while "learning" a sequence. press the STOP soft key to end "learned" sequence. as many times as necessary When the sequence is complete, "learning" and to save the

## **Changing a •Learned• Sequence**

Note that when a "learned" sequence is stored with the current dialer file entry, the DATA soft key line changes (Fig. 111-19). The "learning" soft key is labelled **RLEARN,** and a new label, **AUTO,** is added to the line.

 $\bigcirc$ 

Pressing the **RLEARN** soft key allows you to replace or delete a previously "learned" sequence. When the LEARN/RELEARN soft key line appears, either type in the new sequence and press the **STOP** soft key to save it, or type nothing and press **STOP** to delete the previous sequence. Pressing the **CANCEL** soft key cancels the new "learned" sequence, but does not affect the previously "learned" sequence, which remains stored with the current dialer file entry. You are returned to the DATA soft key line.

## **•Recalling• a •Learned• Sequence**

To recall a "learned" sequence during the current call, press the **AUTO** soft key. The **AUTO** key must be struck once for each line in the sequence. This allows you to wait for the host computer to respond to each line, if necessary, before proceeding to the next.

#### **STEP**

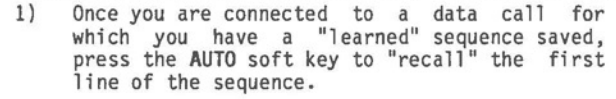

2) Press **AUTO** again to "recall" the next line. Repeat for each subsequent line in sequence.

If you "paused" in the middle of a line while "learning" a sequence, the Hyperion will "pause" there while "recalling" it. Type the private word, or line, then press the **AUTO** key to continue "recalling" the sequence.

A sequence may be "recalled" only once during the same call. However, once you begin to "recall" a sequence, you are not obligated to continue. You may stop pressing AUTO at any time and begin entering commands or text manually. The next ( time you press **AUTO,** you will begin "recalling" the sequence from the point where you last left off.

**0** 

**0** 

## **6.8 TERMINAL EMULATION**

Terminal emulation means the programming of your terminal in order to enable it to behave like a given type of a terminal emulation filter file. These filter files are optional accessories for IN:TOUCH, and may be obtained from your dealer.

To call up this filter file and reprogram your Hyperion to act as a specific terminal:

**STEP** 

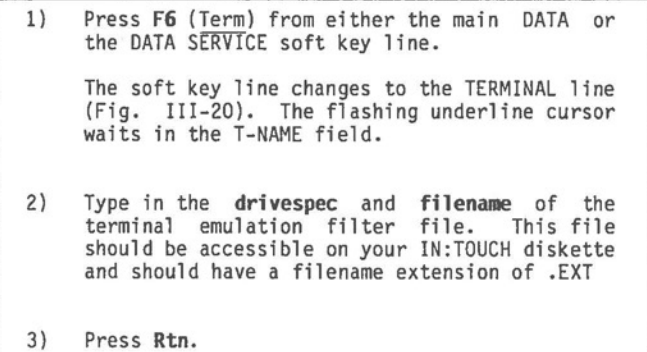

. .. continued

The soft key line now changes to match the terminal's special function keys. The Hyperion is now ready to send and receive data in a manner identical to the terminal specified by the filter. Key FlO is labelled IN:TCH.

If the terminal name entered does not match any filter on the IN:TOUCH diskette, the following error message is displayed:

**CAN'T OPEN - Hit any key to continue** 

**0** 

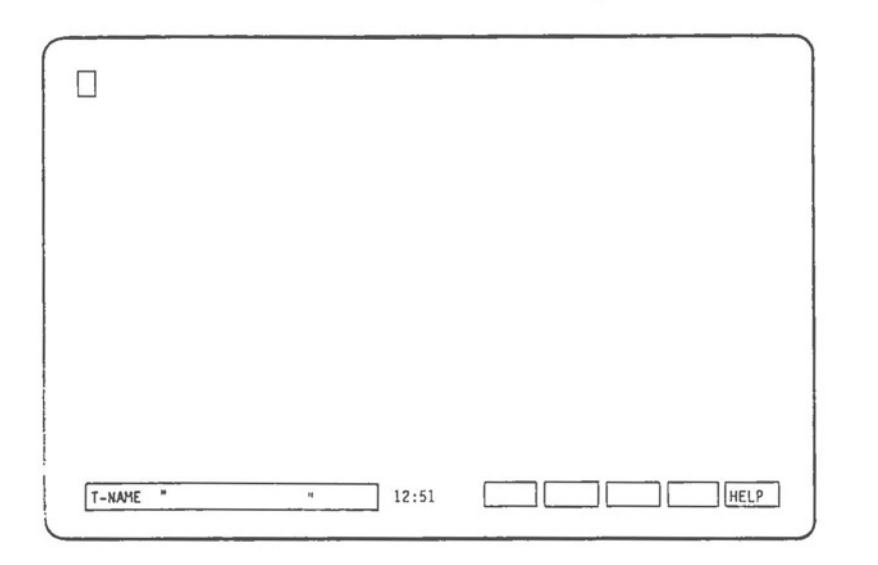

**Fig. 111-20** - The TERMINAL soft key line.

**C** 

**0** 

**0** 

To return to IN:TOUCH

**STEP** 

4) Press **FlO** (IN:TCH).

The IN:TOUCH system is reaccessed, and the main DATA soft key line is displayed.

You can now use IN:TOUCH to upload or download files, or to do any other IN:TOUCH task.

To return to the same terminal emulation mode you were in before:

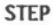

5) Press F6 (Term) to redisplay the TERMINAL soft<br>key line. This time, soft key F6 has the label SAME.

6) Press **F6** (SAME) instead of entering the terminal emulation file name.

The Hyperion is reprogrammed to emulate the same terminal as before.

To completely stop the terminal emulation, reaccess the TERMINAL soft key line, and enter **TIY** in place of a file name.

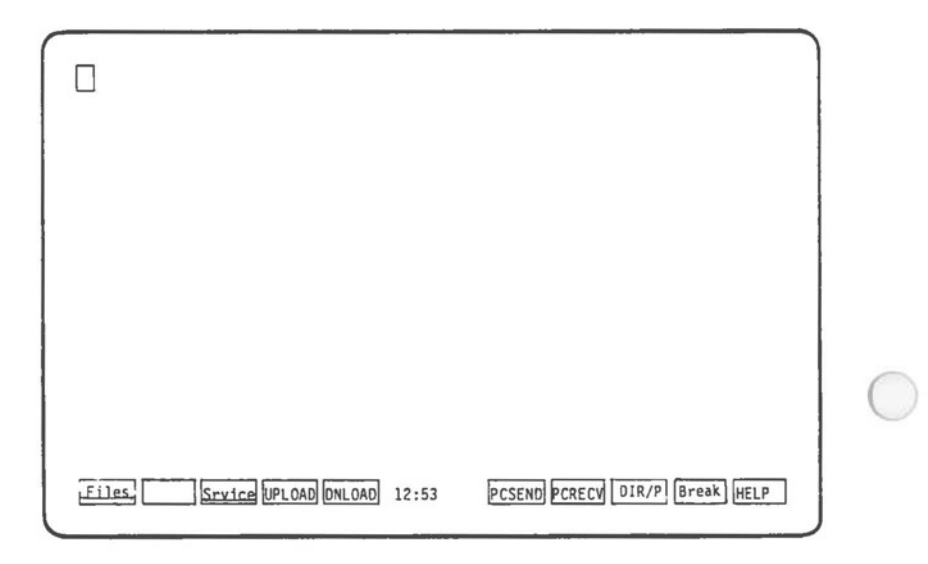

**Fig. 111-21** - The FILES soft key line.

## **6.9 USE THE HYPERION AS A DATA TERMINAL**

Once you have called a data service, or other host computer, and received a carrier signal, the DATA soft key line clears and a regular cursor appears in the upper left corner of the screen. Your Hyperion is now a TTY data terminal.

From this point, every character you type using the<br>alphanumeric keyboard is transmitted to the host computer. You are no longer working with the Hyperion processor and diskette drives; your work is being processed and stored by the host computer.

The commands and text which you type, and the host computer responses, appear on the Hyperion screen. You can also obtain a permanent record of this terminal session, if you wish.

**STEP** 

**C** 

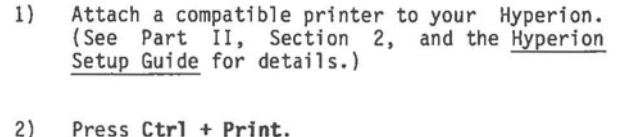

**Ctrl + Print** causes a local printer echo. This means that every character which appears on the terminal screen is repeated to your printer. This produces a "hard copy" of your terminal session.

Although the Hyperion is acting as a data terminal, IN:TOUCH is still available to perform special data management functions. While all the alphanumeric keys are transmitted to the host, the soft keys are not. Soft keys may be used to transfer files from your Hyperion diskettes to the host computer, and to store host computer files onto Hyperion diskettes. You may even consult your directory of files without disturbing your connection to the host computer.

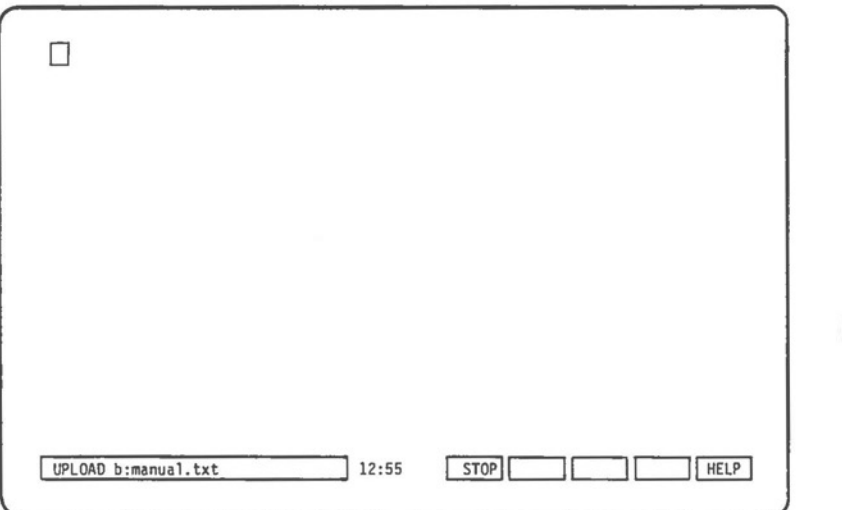

Fig. III-22 - The UPLOAD/PCSEND soft key line.

**0** 

**0** 

**C** 

## **6.10 SEND AND RECEIVE FILES**

Pressing the **FILES** soft key in the DATA soft key line accesses the FILES soft key line (Fig. III-21). This soft key line is used to transfer files to, or accept files from, a<br>remote device. You may transfer files using either the protocol<br>defined in your MODEM table, or the IBM PC protocol.

#### **To send (UPLOAD) a file**

### **STEP**

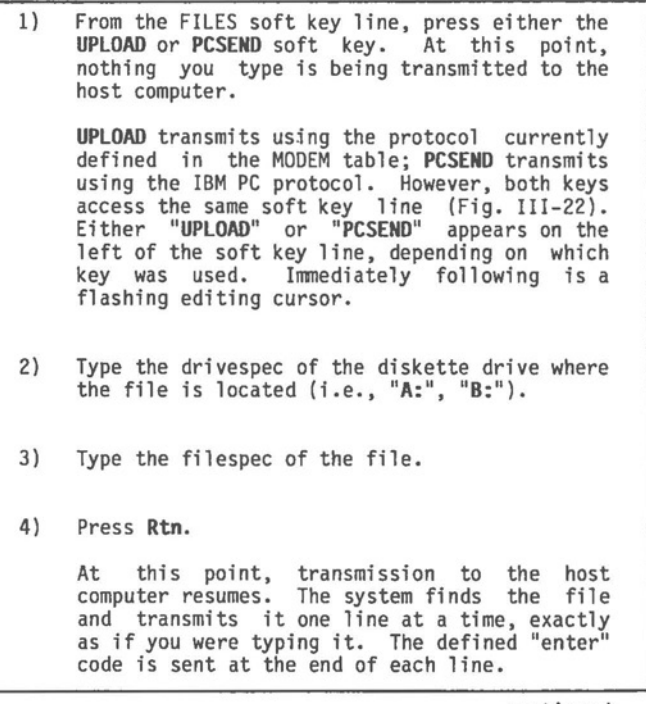

••• continued

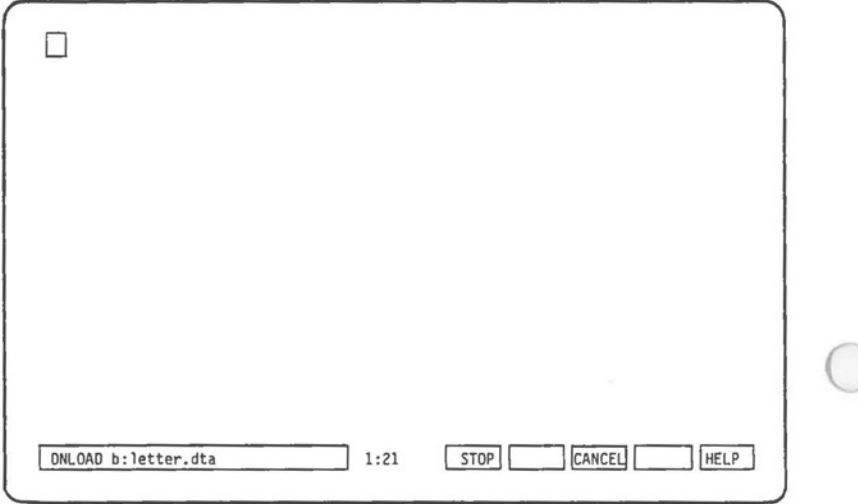

**Fig. 111-23** - The OOWNLOAD/PCRECEIVE soft key line.

**0** 

**0** 

**STEP** (cont)

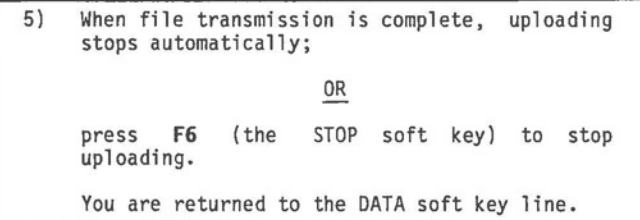

If the system cannot locate the specified file, the message: **"OPEN ERROR- hit any key to continue"** appears on the left of the soft key line. Pressing any key returns you to the DATA soft key line and resumes communication to the host computer.

**To accept (DOWNLOAD) a file** 

**STEP** 

- 1) Type the host computer command which displays the required file on the Hyperion screen; however, DO NOT type the "enter" key **(Rtn).**
- 2) From the FILES soft key line, press either the **DNLOAD or PCRECY** soft key. At this point, nothing you type is being transmitted to the host computer.

**DNLOAD** accepts files using the protocol currently defined in the MODEM table; **PCRECY**  accepts files using the IBM PC protocol. However, both keys access the same soft key line (Fig. III-23). Either **"DNLOAD"** or **"PCRECY"** appears on the left of the soft key depending on which key was used. Immediately following is a flashing editing<br>cursor.

• .. continued

**STEP** (cont)

3) Type the drivespec of the diskette drive where the file is to be stored (i.e., **"A:", "B:").**  4) Type a new filespec for the file. 5) Press **Rtn.**  At this point, transmission to the host computer is resumed. 6) Press the "enter" key **(Rtn)** to execute the command which you typed in Step 1. The **Rtn** key generates a blank line. This is the first line entered into the new file. host computer now begins to transmit the requested file, one line at a time. 7) When file transmission is complete, press the **STOP** soft key to stop downloading and to store You are returned to the DATA soft key line.

If you decide that you do not wish to store the incoming information, press the **CANCEL** soft key. Pressing **CANCEL** stops the downloading and ignores the file which has been received.

If the filespec you specified in Step 4 contains diskette, the message: "OPEN ERROR- hit any key to continue" appears on the left of the soft key line. Pressing any key returns you to the DATA soft key line and resumes transmission<br>to the host computer. Pressing the Rtn key at this point will to the host computer. Pressing the **Rtn** key at this point will access the host computer file specified in Step 1, but downloading will not occur. To try downloading again, do not press **Rtn**, but immediately press the **DNLOAD** or **PCRECY** soft key and repeat the above procedure from Step 3, using a different drivespec and/or filespec.

 $\bigcirc$ 

 $\bigcirc$ 

 $\bigcirc$ 

## **Special Precautions for Transferring Files Using the Manual Data Set-up**

The types of data-transfer calls which are usually initiated manually are those between microprocessors. These calls need to be carefully coordinated. Before starting, users should discuss how the transfer will be accomplished. Data could be lost during the transfer if the following precautions are not observed:

- \* Decide in advance who is "answering" the call. In order for data transfer to take place, one of the machines must be the "originator"; the other, the "answerer". It does not matter which is which. If you dialed the call through IN:TOUCH, your Hyperion<br>is in "originate" mode. To switch to answer mode, press the **ANSMOD** key from the MAIN/DIALER SERVICE soft key line.
- \* Allow the user who is downloading (receiving) data enough time to prepare a filespec before starting to upload (send). If transmission is begun before the download end is ready, a portion of the data being transmitted will be lost. It may be useful to agree that the upload end will not begin transmission until a given number of seconds after the call has been switched from "Voice" to "Data".

III - Using IN:TOUCH Hyperion IN:TOUCH Guide

**C** 

## **Consulting Your Diskette Directory**

You may consult your diskette directory from the FILES soft key line, if necessary.

## **STEP**

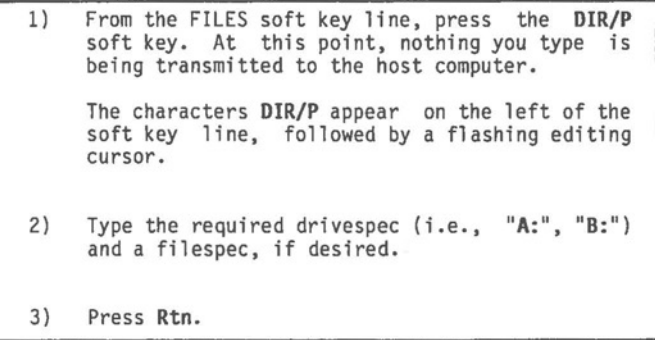

The directory of all files matching the specified filespec on the specified drive is displayed on the Hyperion screen. If there are more files than can be displayed on one screen, press any key to move to the next screenful. Once the screen, press any key to move to the next screenful. Once the<br>last screenful has been displayed, transmission to the host computer resumes.

Part III

 $\bigcirc$ 

 $\bigcirc$ 

0 **Section 7** 

**QUICK REFERENCE TO** THE **IN:TOUCH SOFT KEYS** 

III - Using IN:TOUCH **Hyperion IN:TOUCH Guide** 

 $\bigcirc$ 

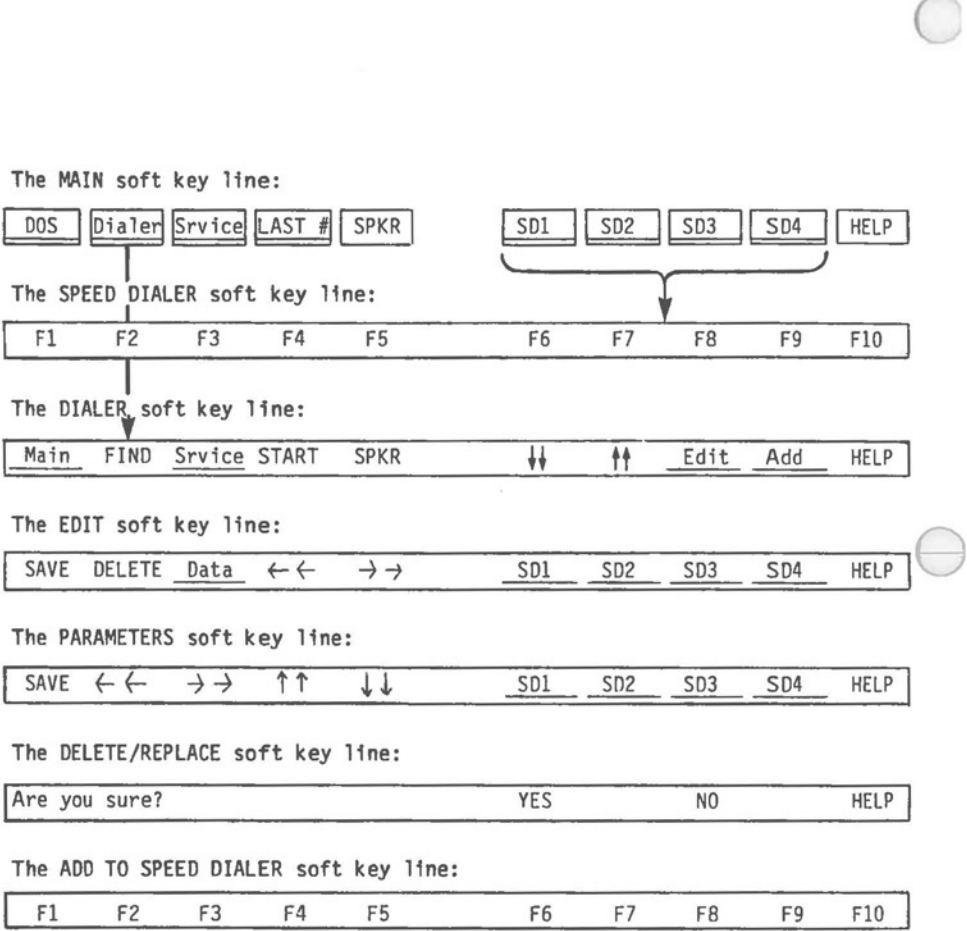

**Fig. 111-24** - The IN:TOUCH soft key lines used to manage your dialer file and to dial calls.

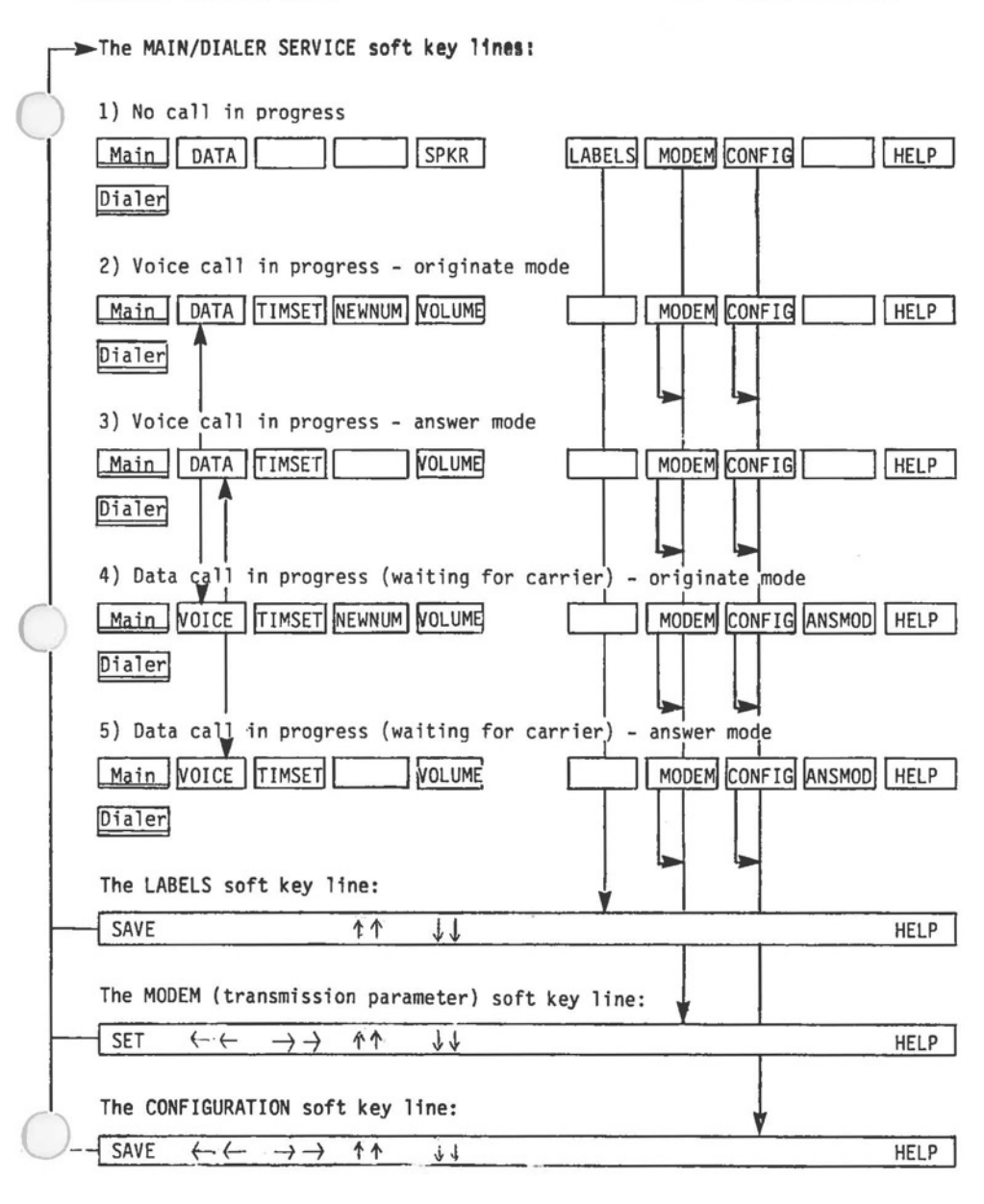

Fig. III-25 - The SERVICE soft key lines

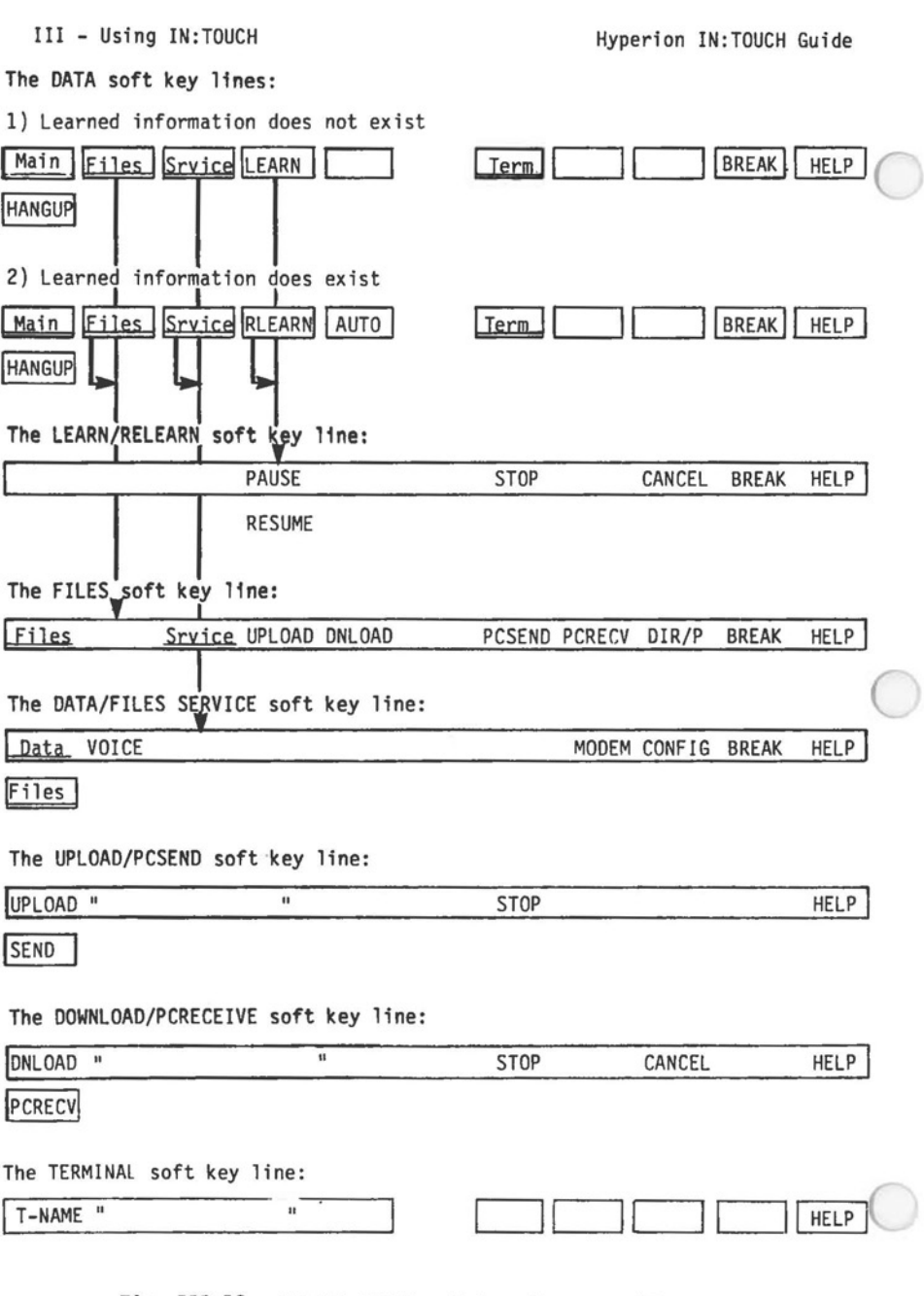

Fig. III-26 - The IN:TOUCH soft key lines used to manage<br>data calls.

Page III-70

# Hyperion IN: TOUCH Guide

## Index

# INDEX

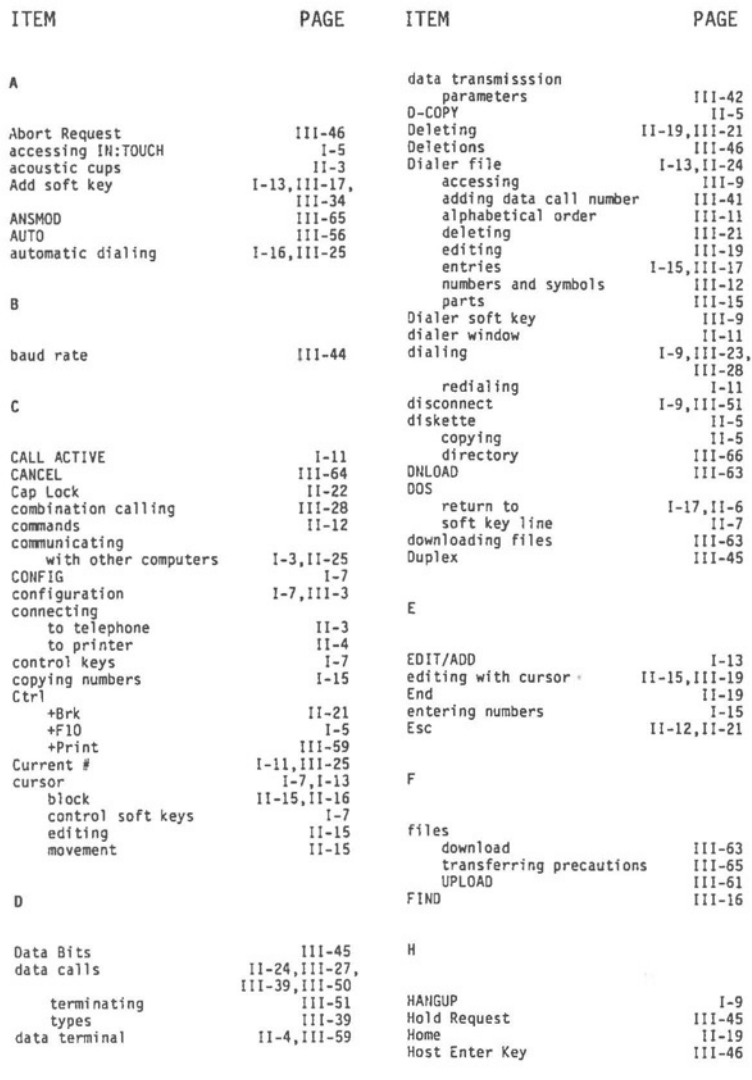

# INDEX (cont)

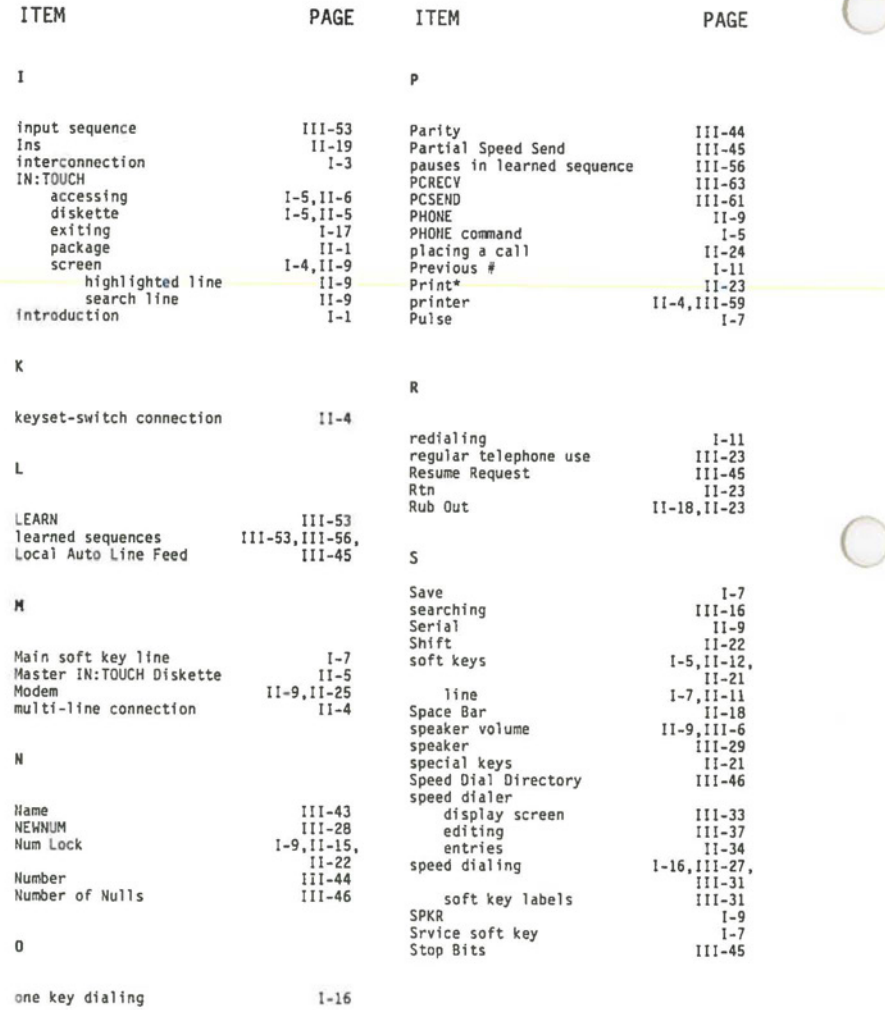

**0** 

 $\bigcirc$ 

# **INDEX** (cont)

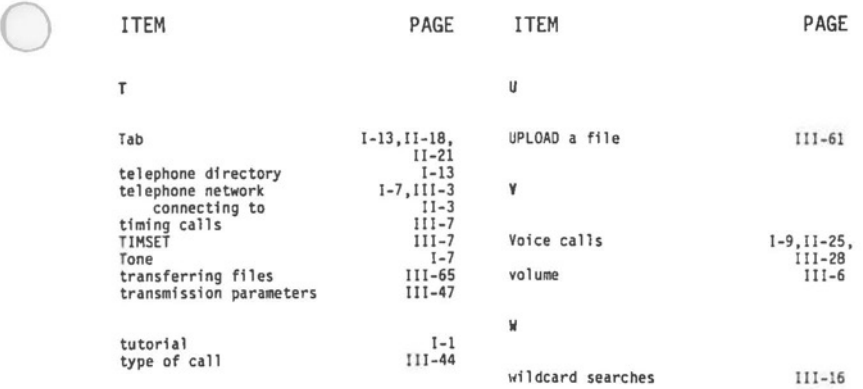

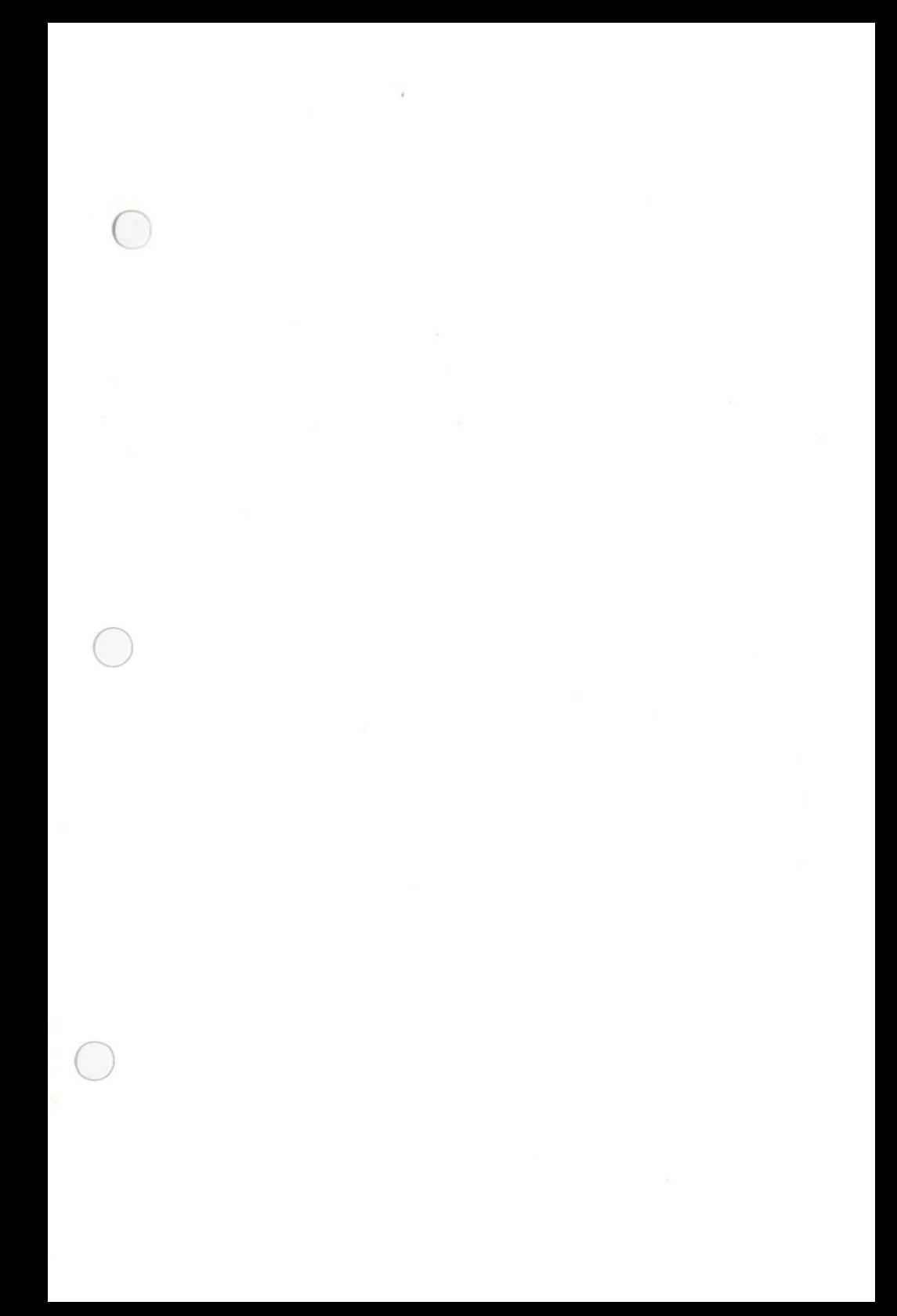
$\begin{array}{ll} \textit{Master IN:TOUCH}^{\textit{TM}} \\ \textit{Diskette} \end{array}$ 

Licensed Material –©Copyright<br>Dynalogic Info-Tech Corporation 1982<br>All Rights Reserved

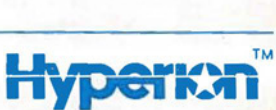

740004-000

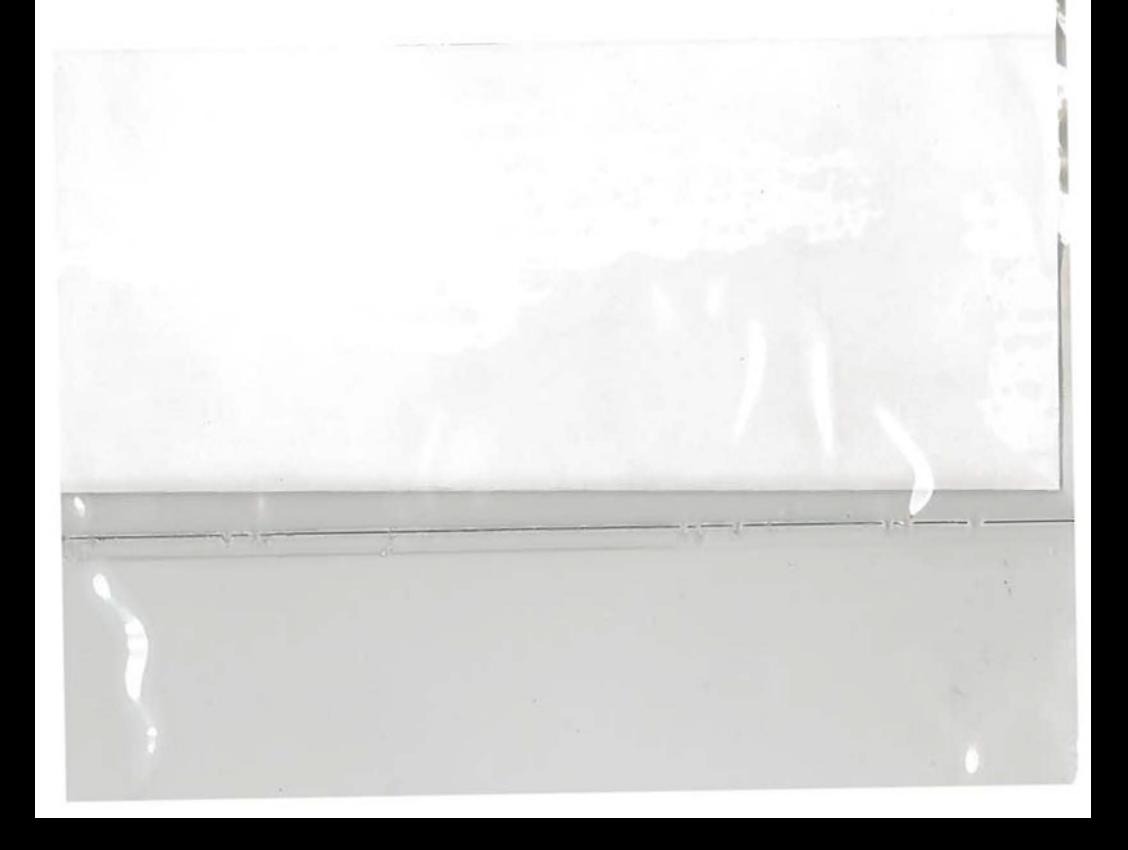